**Oprogramowanie OMNIC Instrukcja Użytkownika** 

# Spis treści

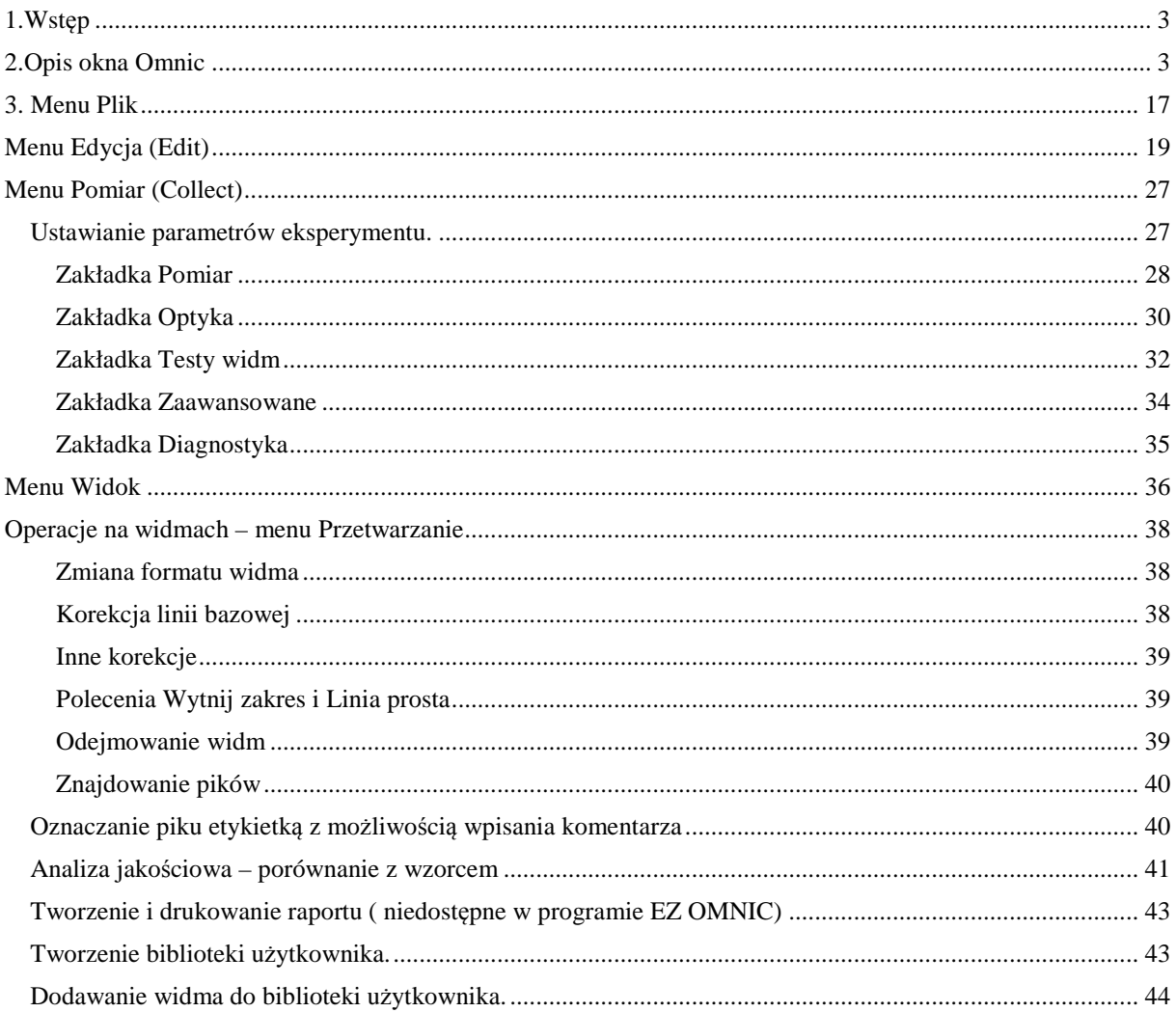

# **1.Wstęp**

Podręcznik jest przewodnikiem po oprogramowaniu OMNIC, przeznaczonym do spektroskopii FTIR. Oprogramowanie umożliwia wykonanie szeregu zadań w zakresie spektroskopii, od zbierania danych do wykonania analizy ilościowej. Jako aplikacja Windows umożliwia łatwą manipulację widmami. Rozkazy potrzebne do zbierania i przetwarzania widm spektroskopowych zorganizowane są w rozwijanych menu, występują na pasku ikon a także mogą być wprowadzane z klawiatury.W kolejnych rozdziałach przewodnika czytelnik znajdzie odpowiedź na pytanie jak najpełniej wykorzystać zalety oprogramowania dla swoich badań.

# **Jak rozpoczynać pracę z programem OMNIC**

- Istnieją dwa sposoby uruchomienia programu: dwukrotnie kliknąć na ikonę programu OMNIC ESP (jeśli taka ikona występuje na pulpicie systemu Windows),
- otworzyć "START" menu, kliknąć "Programy", kliknąć "Omnic".

# **Pomoc (Help)**

Omnic posiada bardzo szczegółowy system pomocy (po angielsku) dostępny po kliknięciu myszką na "Help" menu.

# **2.Opis okna Omnic**

W rozdziale opisano poszczególne części okna Omnic. Zapoznanie się z nimi ułatwi pełne wykorzystanie oprogramowania.

# **Okno Omnic**

Po otwarciu programu na ekranie monitora pojawi się następujący obraz:

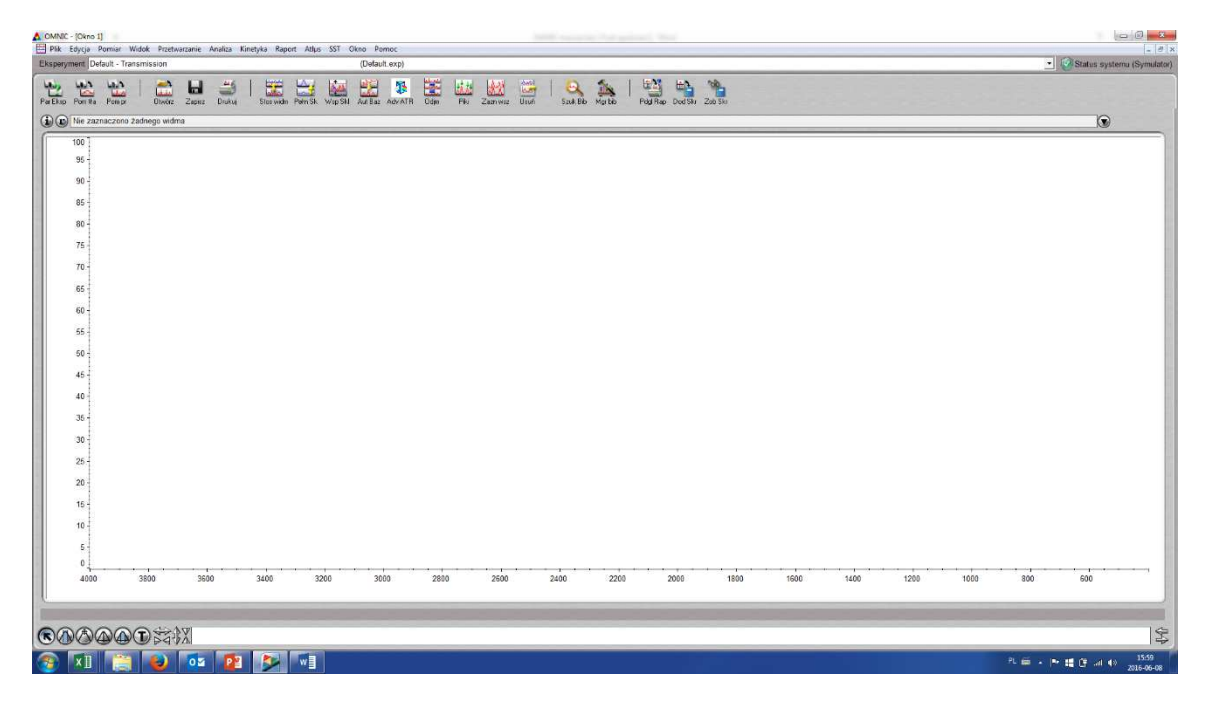

rys. nr 1

Jest to okno Omnic, którego nazwa pojawia się na pasku tytułu. Największą część okna zajmuje okno widma, w którym wyświetlane jest widmo próbki.

#### **Pasek menu**

Na pasku menu znajdują się nazwy poszczególnych menu. Ustawione są one w kolejności ułatwiającej zbieranie i obróbkę danych FTIR. W każdym z menu występują rozkazy zgrupowane w/g odpowiadających im funkcji. Wybór potrzebnego rozkazu dokonuje się w/g zasad obowiązujących w systemie Windows.

#### **Pasek ikon**

W celu ułatwienia pracy niektóre rozkazy występujące w menu są powtórzone na pasku ikon. Istnieje możliwość własnej konfiguracji paska ikon.

#### **Status aparatu**

Rodzaj wyświetlanego znaku określa stan aparatu:

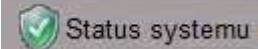

 - prawidłowa komunikacja aparatu z komputerem, wszystkie komponenty aparatu pracują prawidłowo

# Status systemu

 **– brak** komunikacji aparatu z komputerem lub jeden z komponentów aparatu nie pracuje, brak możliwości rejestracji widm. Wyświetlana jest informacja dot. Problemu (w jez. Angielskim)

- występuje pewien problem, lecz możliwa jest rejestracja widm

#### **Pasek ekperymentu**

Wyświetla rodzaj załadowanej metody (eksperymentu). Można dokonać ręcznego wyboru rodzaju eksperymentu otwierając rozwijalną listę dostępnych eksperymentów. Uwaga niektóre eksperymenty mogą nie być kompatybilne z aktualnie zainstalowaną przystawką – wyświetlony zostanie odpowiedni komunikat, jak poniżej:

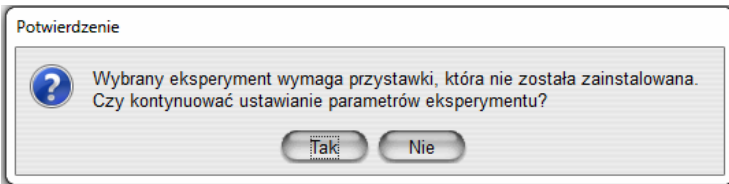

#### **Okna widma**

Okna widm umożliwiają oglądanie wielu rodzajów danych widmowych, a w szczególności:

- widma próbki lub tła przechowywanych na dysku
- widma próbki, której dane są właśnie zbierane
- widma, które zostało poddane analizie lub obróbce
- widm bibliotek, które zostały znalezione przy przeszukiwaniu bibliotek

• inne rodzaje widm.

Okno widma z przykładowym widmem próbki wygląda następująco:

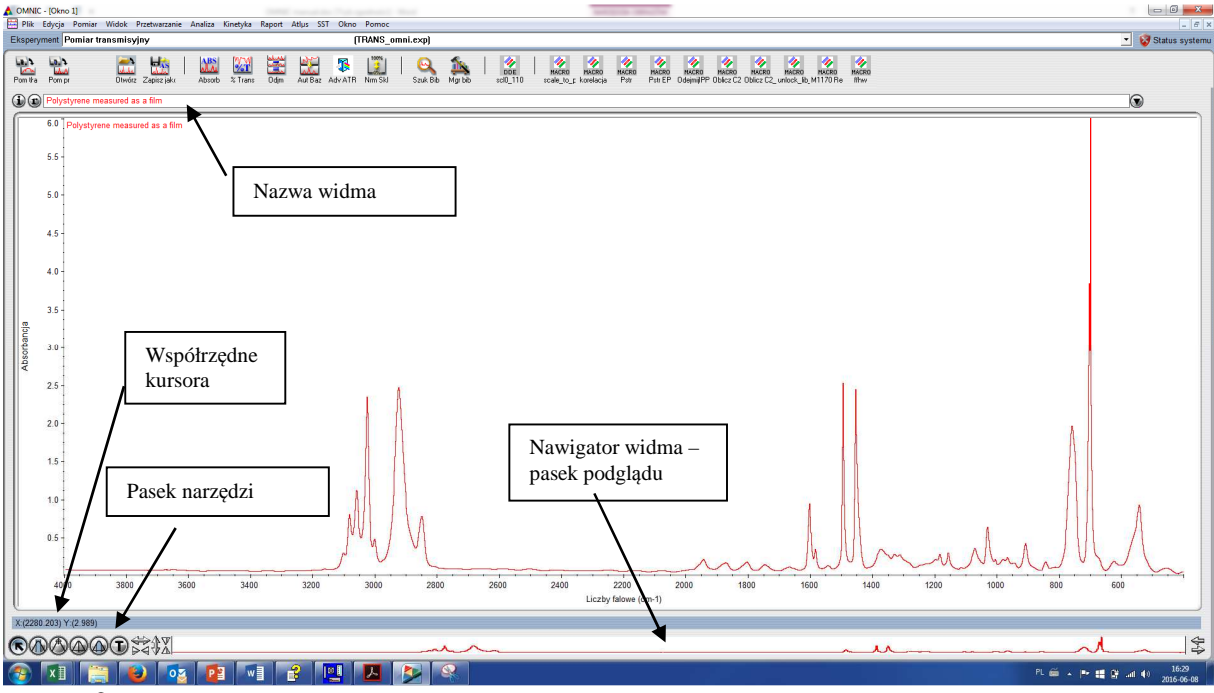

rys. nr 2

Kilka okien z widmami może być wyświetlone jednocześnie na ekranie. Ilość wyświetlonych widm zależy od ilości pamięci komputera. Nowe okno pojawia się na ekranie przy wykonywaniu następujących operacji:

- otwieraniu nowego widma zapisanego na dysku, gdy żadne widmo nie jest wyświetlane na ekranie
- zbieraniu danych badanej próbki
- dodawaniu do okna wynikowego widma po wykonaniu korekcji linii bazowej, odejmowaniu, określaniu pików, przeszukiwaniu bibliotek
- po wybraniu opcji "Choose New Window" (Wybierz nowe okno) z menu "Window" (Okno).

Po dokonaniu zmian w wyświetlanym oknie i próbie zamknięcia okna, program wyświetla pytanie czy zachować zmiany dokonane w oknie. Do wyboru są trzy możliwości: "Yes" (Tak), "No" (Nie) lub "Cancel" (Anuluj). W zależności od decyzji należy wybrać odpowiedni przycisk.

# **Panes (Panele)**

Panel jest obszarem okna używanym do wyświetlania widma wraz z związanymi z nim informacjami. Okno pokazane na rys. nr 2 zawiera jeden panel, ale może być ich kilka. Jak ustawić większą ilość paneli w jednym oknie patrz "Setting the Display Parameters" (Ustawianie parametrów wyświetlania) w rozdziale "View" (Wygląd) i "New Window Options" (Opcje nowego okna) w rozdziale "Edit" (Edycja).

# **The Active Spectral Window (Aktywne okno widma)**

Tylko jedno okno może być aktywne w tym samym czasie. Tylko w jednym oknie można przeprowadzać operacje na widmach. Aby uaktywnić okno należy kliknąć myszą w obszarze okna.

# **Axes (Współrzędne)**

Jednostkami rzędnej "X" mogą być liczby falowe 1/cm, µm lub nm

Jak wybrać ustawienia szukaj w rozdziale "View" (Wygląd) "Selecting an X axis format"(Wybieranie formatu osi X).

Jednostki osi "Y" zależą od tego jaki format zbierania danych wybrano przy ustawianiu parametrów zbierania danych (patrz Collect Setup w menu Collect).

# **Title Box (Pasek tytułu)**

W pasku tytułu znajduje się nazwa wybranego widma. Jeśli wybrano dwa widma w pasku pojawia się napis "Two spectra selected" (Wybrano dwa widma). Aby wyświetlić tytuły wszystkich widm w oknie należy kliknąć na strzałkę z prawej strony paska.

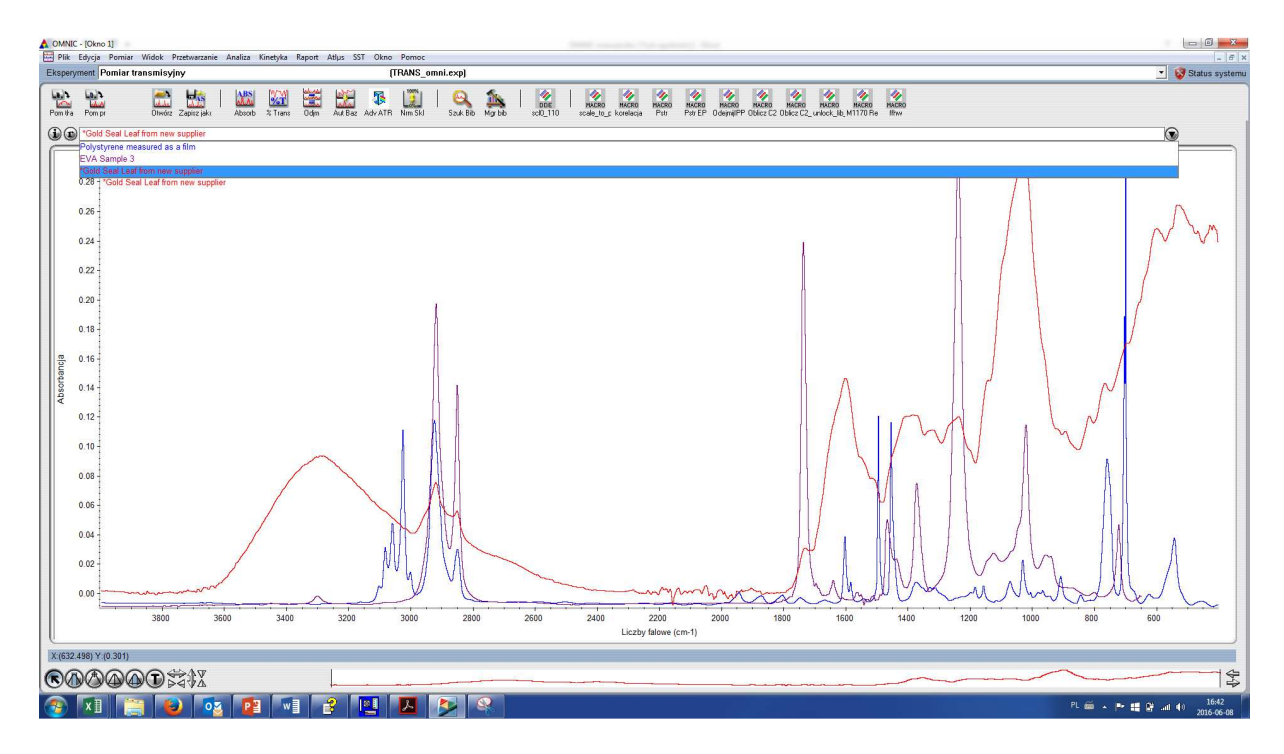

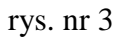

Istnieje kilka sposobów wyboru widma:

- kliknięcie na nazwę widma w pasku tytułu
- przy wyborze większej ilości widm przytrzymanie klawisza "Control" i kliknięcie na wybrane nazwy.

# **Zmiana nazwy widma**

Zmiany nazwy widma można dokonać bezpośrednio w pasku nazwy widma używając dostępnych w menu "Edit" narzędzi edycyjnych.

# **View finder (Nawigator widma - Pasek podglądu)**

Pasek podglądu umożliwia wyświetlanie części widma w oknie widma. Można wyświetlić dowolną część widma w oknie (dotyczy to tylko osi X)

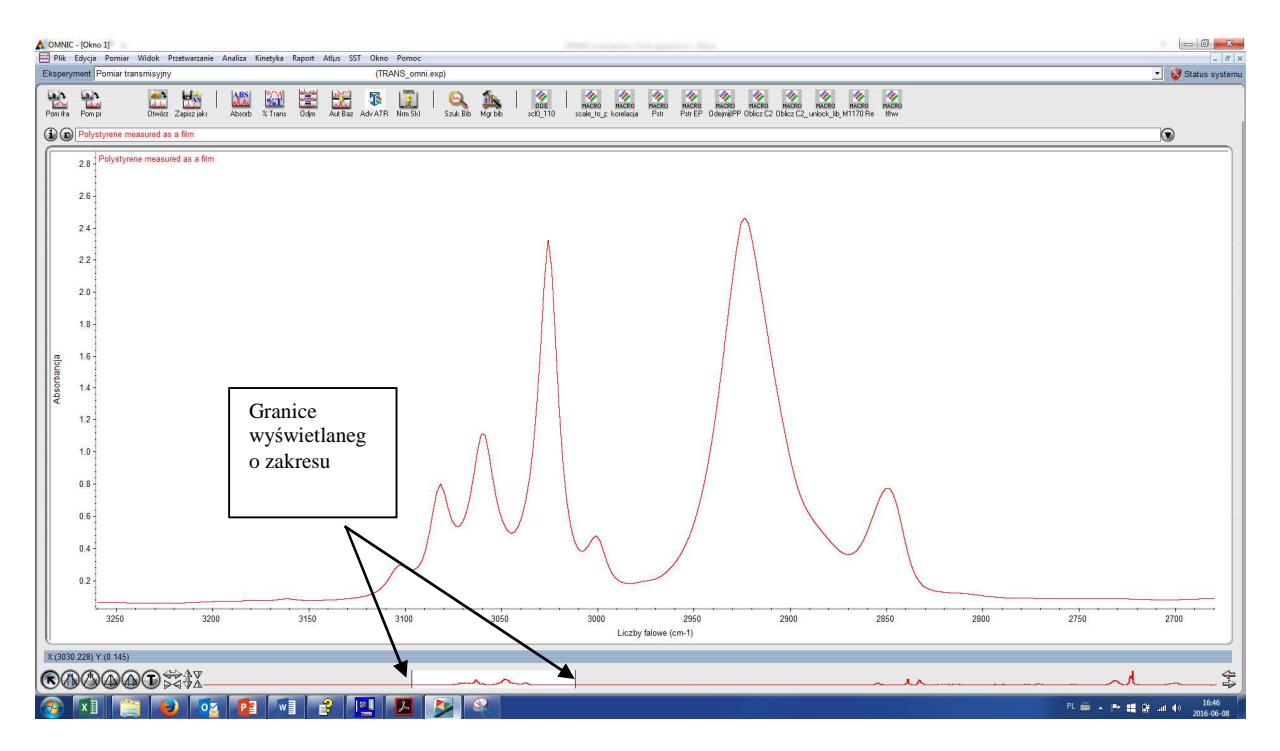

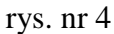

Aby to uczynić należy "uchwycić" (uchwycić znaczy naprowadzić wskaźnik myszy na prawy lub lewy znacznik zakresu, nacisnąć lewy przycisk myszy, przesunąć w wybrane miejsce a następnie zwolnić przycisk) lewy lub prawy znacznik zakresu i przesunąć w wybrane miejsce. W trakcie przesuwania wyświetlane są wartości X zakresu.

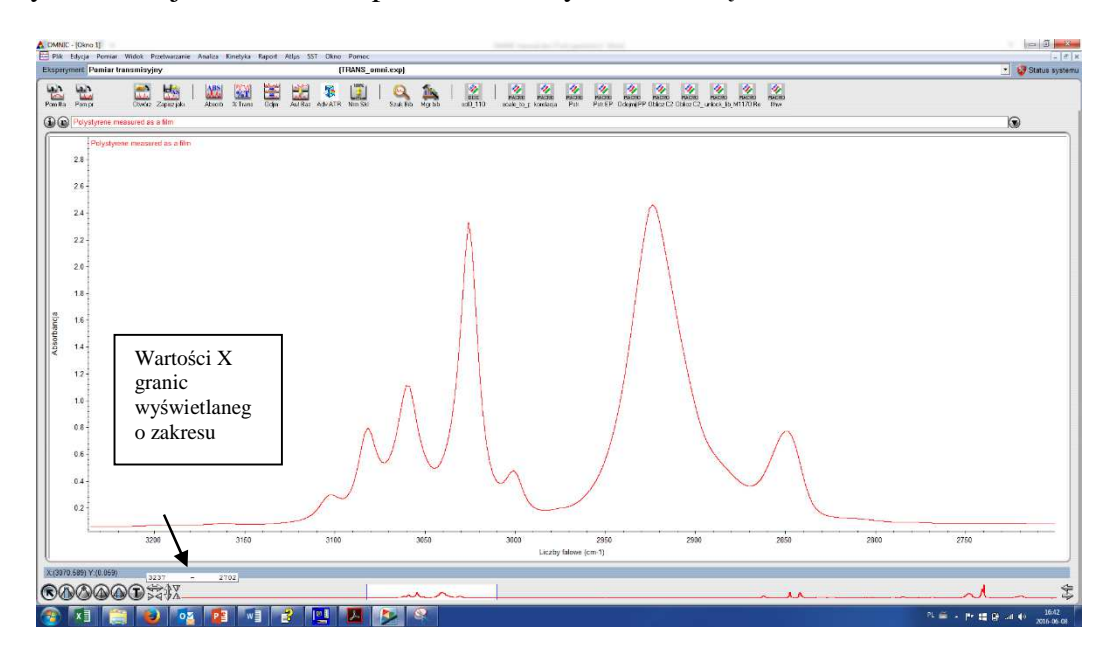

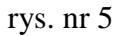

Strzałki po prawej stronie paska podglądu umożliwiają przesuwanie wybranego zakresu widma w prawo lub w lewo. Strzałki po lewej stronie paska umożliwiają rozszerzenie lub zwężenie wyświetlanego zakresu. Dwukrotne kliknięcie w obszar między znacznikami zakresu przywraca pierwotny wygląd okna widma.

# **Collection and processing information (Dane o pomiarze i przetwarzaniu )**

W celu uzyskania informacji o parametrach zbierania danych wyświetlanego widma należy:

- podwójnie kliknąć na pasek nazwy widma
- lub kliknąć na przycisk "i" znajdujący się po lewej stronie paska nazwy widma.

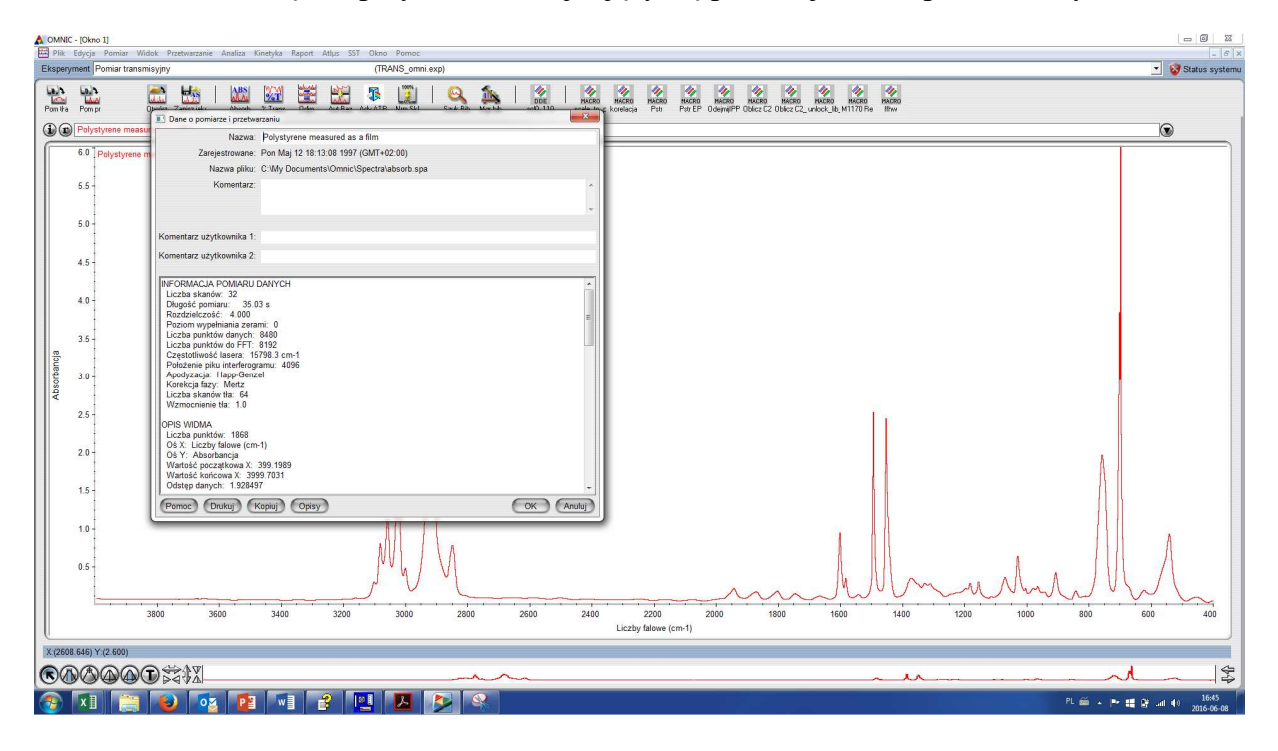

#### rys. nr 6

Wyświetlone okno dostarcza wszelkich informacji dotyczących widma (nazwa, data wykonania, ścieżkę do katalogu w którym znajduje się widmo, ilość skanów, długość czasu skanowania, rozdzielczość, itd..). W oknie znajduje się także miejsce na komentarz użytkownika. Paski "Custom info 1" i "Custom info 2" umożliwają wprowadzenie informacji, która może być dodana do wydruku widma. Wszystkie powyższe informacje mogą być wydrukowane przy użyciu przycisku "Print" znajdującego się w dolnej części okna.

#### **Pasek narzędzi**

Pasek narzędzi składa się z sześciu przycisków umożliwiających:

- wybór widma
- wybór zakresu widma
- kursora spektralnego odczytu współrzędnych położenia kursora
- określania wysokości piku
- określanie powierzchi piku
- wprowadzania opisów

Tylko jeden przycisk może być wybrany w tym samym czasie. Przycisk wybranego narzędzia jest podświetlony. Przesunięcie wskaźnika myszy w obszar okna powoduje pojawienie się ikony reprezentującej wybrane narzędzie. Nie dotyczy to narzędzia wyboru.

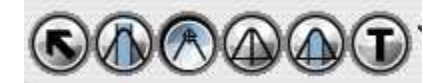

rys. nr 7

Funkcje każdego z narzędzi opisane są w następujących rozdziałach:

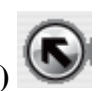

**Selection Tool (Wskaźnik widm)** 

- Wskaźnik widm pozwala:
- uaktywnić widmo
- uczynić widmo nieaktywnym
- rozszerzyć widmo
- zredukować wymiary wyświetlanego widma
- przesuwać widmo w górę lub w dół w obszarze panelu lub okna
- wybrać adnotacje, które mają być skasowane.

Aktywne widmo w oknie wyświetlane jest w kolorze czerwonym.

- uaktywnianie widma: Naprowadzić wskaźnik na wybrane widmo i nacisnąć lewy przycisk myszy.
- uaktywnienie następnego widma w oknie: Przytrzymać klawisz "Control" klawiatury, naprowadzić wskaźnik na widmo, nacisnąć lewy przycisk myszy.
- uczynienie widma nieaktywnym: Przytrzymać klawisz "Control", wskazać widmo, nacisnąć lewy przycisk myszy.
- Rozszerzanie widma:

Aby rozszerzyć wybrany fragment widma, narysuj prostokąt używając narzędzia wyboru (ustawić wskażnik w lewym, górnym narożniku wybranego fragmentu widma, przytrzymaj lewy przycisk myszy, przeciągnij do prawego, dolnego narożnika, zwolnij przycisk myszy) i następnie kliknij wewnątrz wyrysowanego

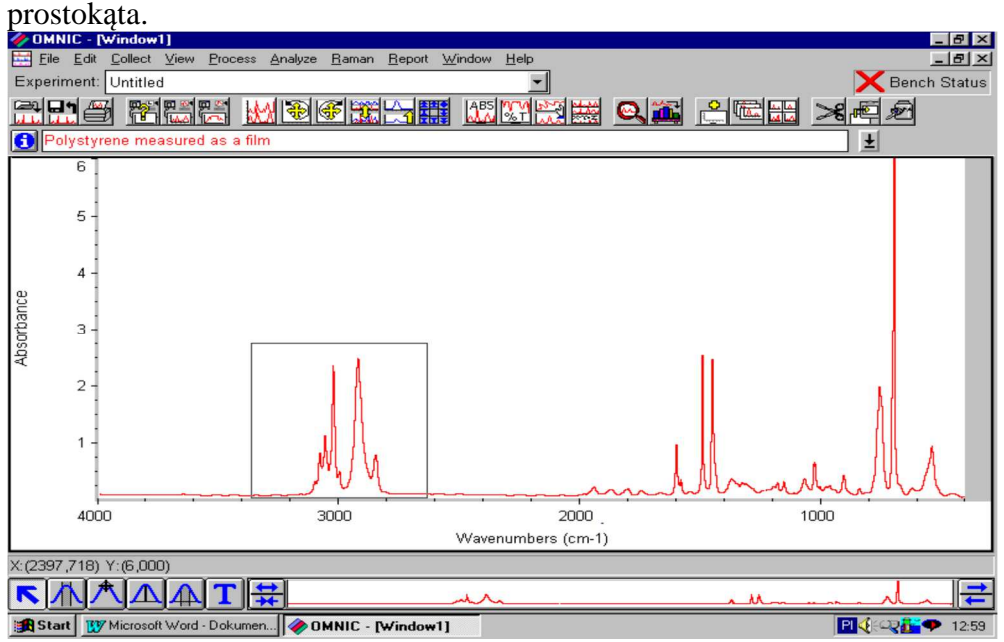

#### rys. nr 8

Wybrany fragment zostanie rozszerzony na całe okno.

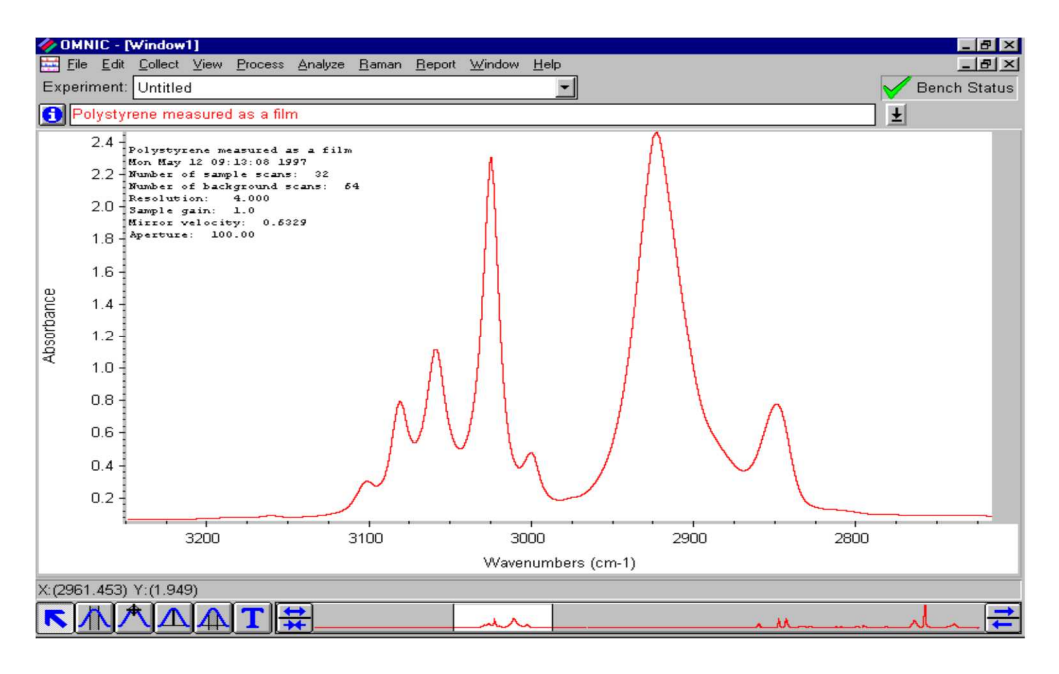

rys. nr 9

Na pasku wyboru pojawia się rozjaśniony fragment wskazujący miejsce wybranego zakresu na tle całego widma.

**Uwaga:** Jeśli zmienisz zamiar, skasowanie wybranego prostokąta dokonuje się klikając wskaźnikiem myszy poza obszarem prostokąta.

#### **Redukowanie wymiarów okna**

Przeprowadzić operację jak wyżej (selekcja, rysowanie prostokąta), a następnie

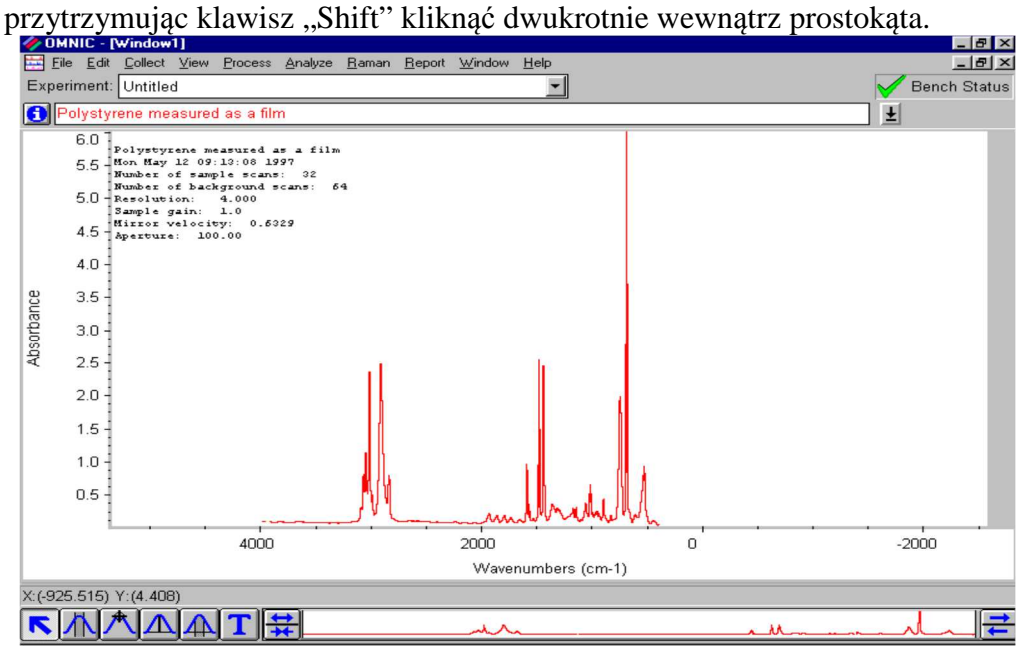

**Uwaga:** Powrót do pierwotnego wyglądu widma umożliwia podwójne kliknięcie wewnątrz podświetlonego fragmentu w pasku wyboru.

- Przesuwanie widma w górę lub w dół
- Ustawić wskaźnik na widmie, nacisnąć lewy przycisk myszy, przeciągnąć widmo w górę lub w dół, zwolnić przycisk myszy.
- Wybór adnotacji w celu skasowania
- Narysuj prostokąt (patrz wyżej), wokół tekstu, który ma być skasowany, następnie kliknij poz. "Deleting Annotation" (Kasowanie adnotacji) w menu "Edit" (Edycja) lub trzymając klawisz "Control" kliknij myszą wewnątrz prostokąta.

# **Wybór zakresu spektralnego (Region Tool)**

Istnieje pewna liczba poleceń (komend) programu OMNIC które wykonywane są raczej na pewnym zakresie widma niż na całym widmie. Następujących poleceń używa się w

wybranych zakresach widma:

- wycinanie części widma
- wprowadzanie linii prostej do widma
- szukanie położenia pików
- Dekonwolucja Fouriera
- określanie szumów

• przeszukiwanie bibliotek widm

Aby wybrać określony zakres widma należy:

- wybrać narzędzie wyboru zakresu klikając na nie myszką
- naprowadzić wskaźnik na miejsce, które jest początkiem zakresu, przytrzymać lewy przycisk myszki, przesunąć wskaźnik do miejsca końcowego zakresu, zwolnić **przycisk myszki.**<br>**ZOMNIC Window11**<br>**He Elle** Edit Collect View Proces

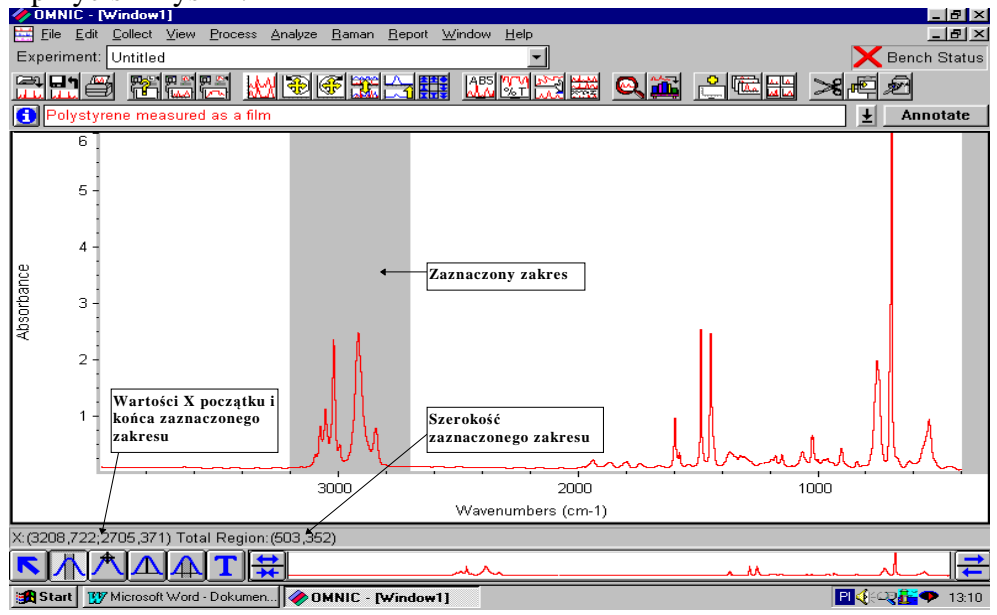

Przyciemniony obszar jest wybranym zakresem.

# **Spectral Cursor Tool (kursor spektralny)**

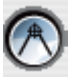

Kursor używany jest do odczytu wartści X i Y punktów widma. Wartości te odczytujemy na pasku w dolnej części widma. Klikając pole zaznacz po prawej stronie paska tytułu widma można opisać aktualną wartość Y położenia kursora spektralnego, tak jak na rysunku poniżej:

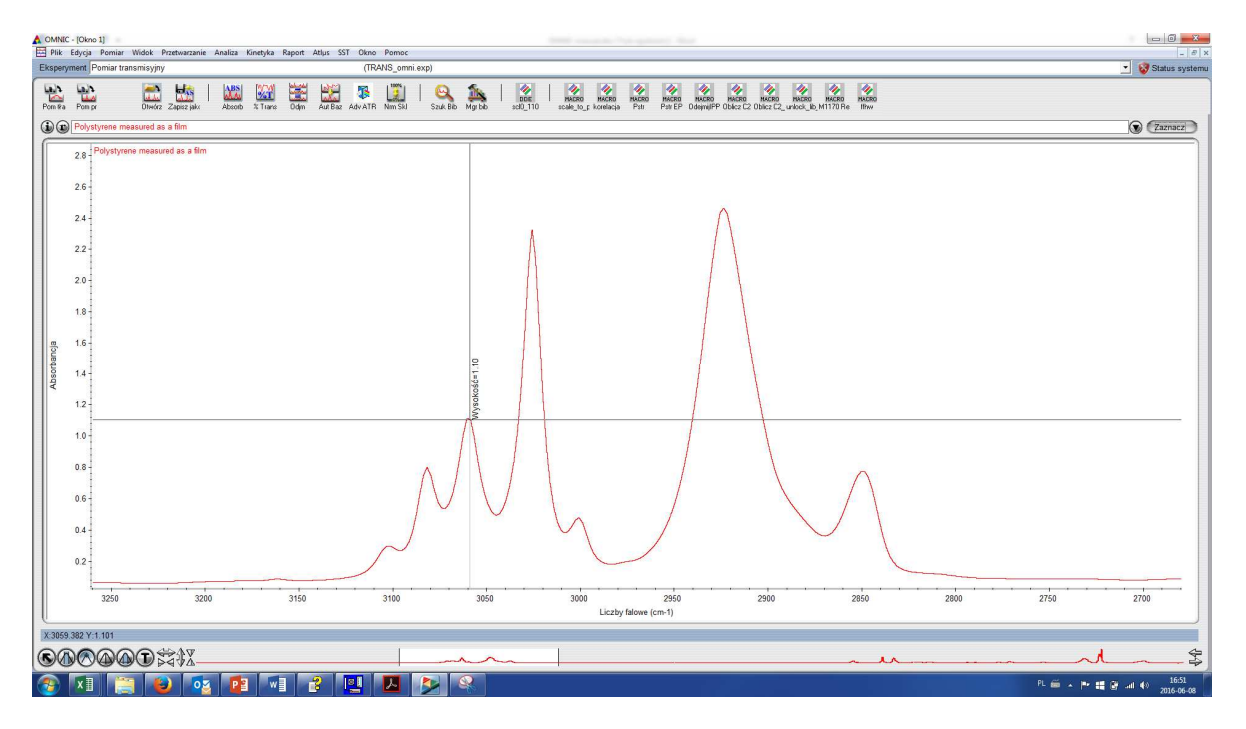

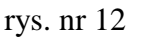

Po wybraniu narzędzia kursora, wprowadzeniu go w obszar okna i kliknięciu, na ekranie pojawię się dwie przecinające się, pod kątem prostym, linie. Punkt przecięcia się linii będzie leżał na linii widma. Aby odczytać wartości innego punktu na widmie, należy przesunąć wskaźnik w miejsce wybranego punktu i ponownie kliknąć lewym przyciskiem myszy.

- Przesuwanie kursora Przesuwaniem kursora sterują strzałki "w prawo" lub "w lewo" klawiatury.
- Umieszczanie kursora na szczycie piku. Ustawić kursor w pobliżu piku, nacisnąć i przytrzymać klawisz "Shift" klawiatury, kliknąć lewym przyciskiem myszy. Kursor ustawi się automatycznie na szczycie piku. (Dotyczy to widm wyświetlanych w trybie absorbancji, Kubelka - Munk lub  $log 1/R$ , w trybie % transmisji itd. Kursor ustawi się w "dolinie" widma).

# **Peak Height Tool (Miernik wysokości piku)**

Najczęściej wysokość piku mierzy się od linii "zero absorbcji", ale czasami korzystniej jest mierzyć wysokość piku od linii bazowej. Tak zmierzona wysokość piku nazywana jest "skorygowaną wysokością piku". Linia łącząca najniżej położone punkty widma (najbliższe pikowi) nazywana jest "linią bazową".

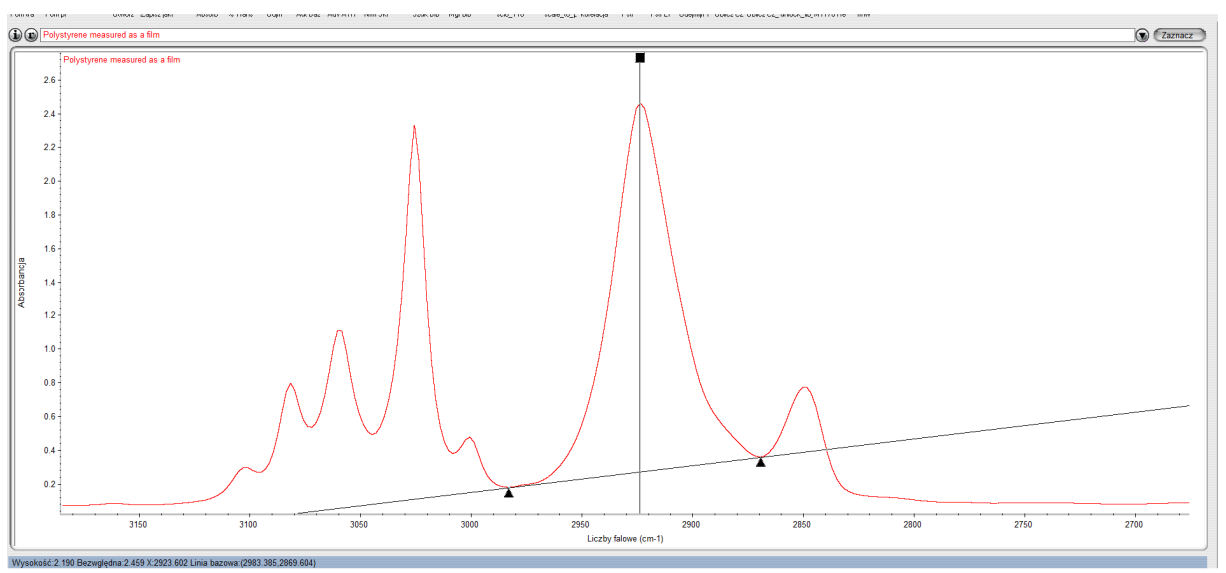

rys. nr 13

# Wysokość: 2.190 Bezwgledna: 2.459 X: 2923.602 Linia bazowa: (2983.385.2869.604)

Na pasku poniżej widma wyświetlane są kolejno wartości:

- Wysokość piku względem linii bazowej
- Wysokość bezwględna piku (wzgl. 0 Abs lub 100% transmitancji o ile widmo jest wyświetlane w jednostkach %T)
- położenie punktów linii bazowej względem których wyznaczana jest wysokość

Aby odczytać wartości wysokości piku należy:

- wybrać narzędzie miernik wysokości piku
- naprowadzić wskaźnik w pobliżu piku
- nacisnąć i przytrzymać klawisz "Shift" klawiatury
- kliknąć lewym przyciskiem myszy
- zwolnić klawisz "Shift"

Linia bazowa i wysokość piku zostaną narysowane automatycznie. Odpowiednie wartości pojawią się w pasku wyników (rys. nr 13). Aby przeprowadzić optymalizację linii bazowej lub wysokości piku ustawiamy wskaźnik na tzw. uchwytach (trójkąciki linia bazowa, kwadracik - wysokość piku) naciskamy lewy przycisk myszy, przesuwamy w wybrane miejsce i zwalniamy przycisk.

# **Miernik powierzchni piku (Peak Area Tool)**

Narzędzie służy do obliczania powierzchni piku. Podobnie jak przy wysokości piku, powierzchnia może być skorygowana lub nie (patrz wyżej). Aby odczytać wartość powierzchni należy:

• wybrać miernik powierzchni piku -

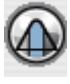

- naprowadzić wskaźnik w pobliżu piku
- $\bullet$  nacisnąć i przytrzymać klawisz "Shift" klawiatury
- kliknąć lewym przyciskiem myszy.

Linia bazowa pojawi się automatycznie. Linie zakresu należy ustawić (używając uchwytów linii zakresu) tak, aby punkty początku i końca zakresu obejmowały wybrany pik (optymalizacja patrz wyżej).

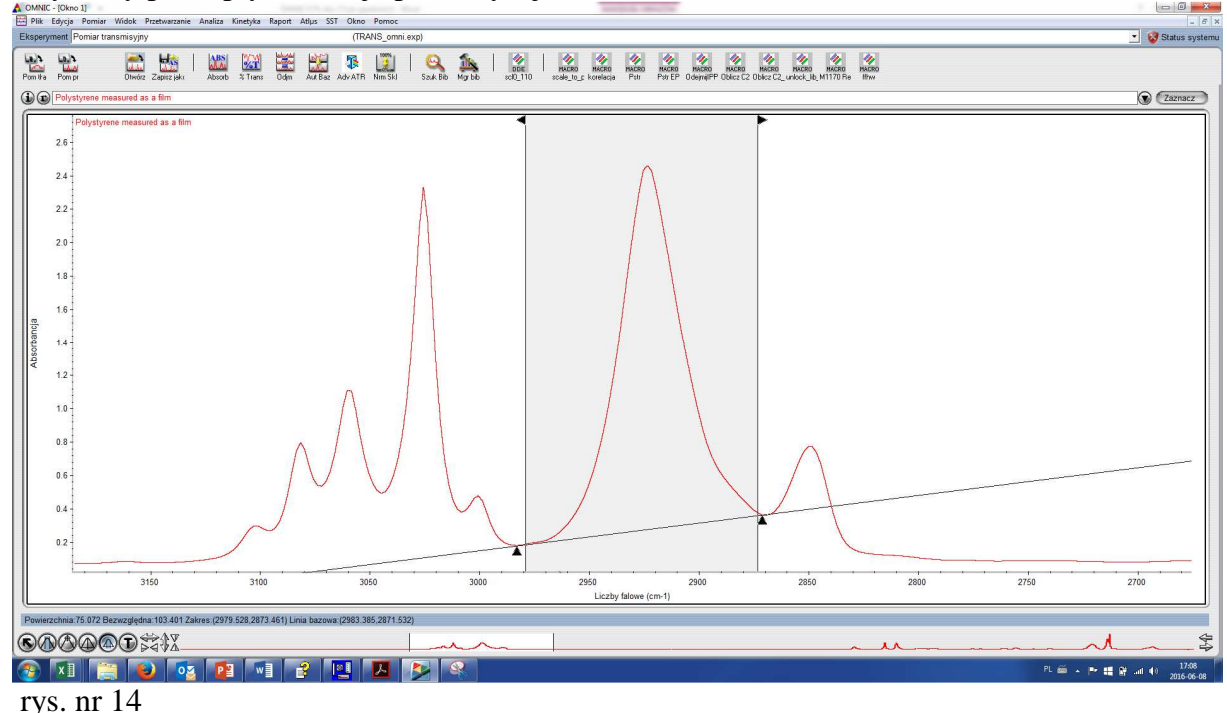

Powierzchnia: 75.072 Bezwzględna: 103.401 Zakres: (2979.528, 2873.461) Linia bazowa: (2983.385, 2871.532)

Na pasku poniżej widma wyświetlane są kolejno wartości:

- Powierzchnia pod pikiem względem linii bazowej
- Powierchnia bezwględna piku (wzgl. 0 Abs lub 100% transmitancji o ile widmo jest wyświetlane w jednostkach %T)
- Granice powierzchni piku zakres
- położenie punktów linii bazowej względem których wyznaczana jest powierzchnia piku

Wyliczona powierzchnia piku ograniczona jest następującymi liniami:

- z góry linią piku
- z dołu linią bazową (skorygowaną lub linią "0" absorbcji nieskorygowaną)
- z boków początkiem i końcem zakresu zaciemniony obszar.

Klikając przycisk Zaznacz po prawej stonie paska tytułu możemy umieścić opis widma – wyznaczoną wartość powierzchni piku. Ilość miejsc po przecinku specyfikowana jest w opcjach – Edycja/Opcje, zakładka Widok i po zmianie zaczyna obowiązywać od nowego okna

# **Annotation Tool (Narzędzie opisywania widm) -**

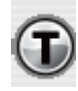

# Narzędzie opisywania widm umożliwia:

- dodanie etykiet do widma i pików (nazwy, wartości itd.)
- edycję etykiet utworzonych przez narzędzie adnotacji lub w trakcie przeprowadzania operacji "Szukanie pików" (Find Peaks).
- pozycjonowania informacji, dotyczącej zbierania danych, na ekranie.

**Uwaga:** Narzędzie opisywania widm jest dostępne tylko wtedy, gdy włączona jest opcja "Annotation" (Opisy) w menu "View" (Widok ) /"Display Setup" (Ustawienie panelu).

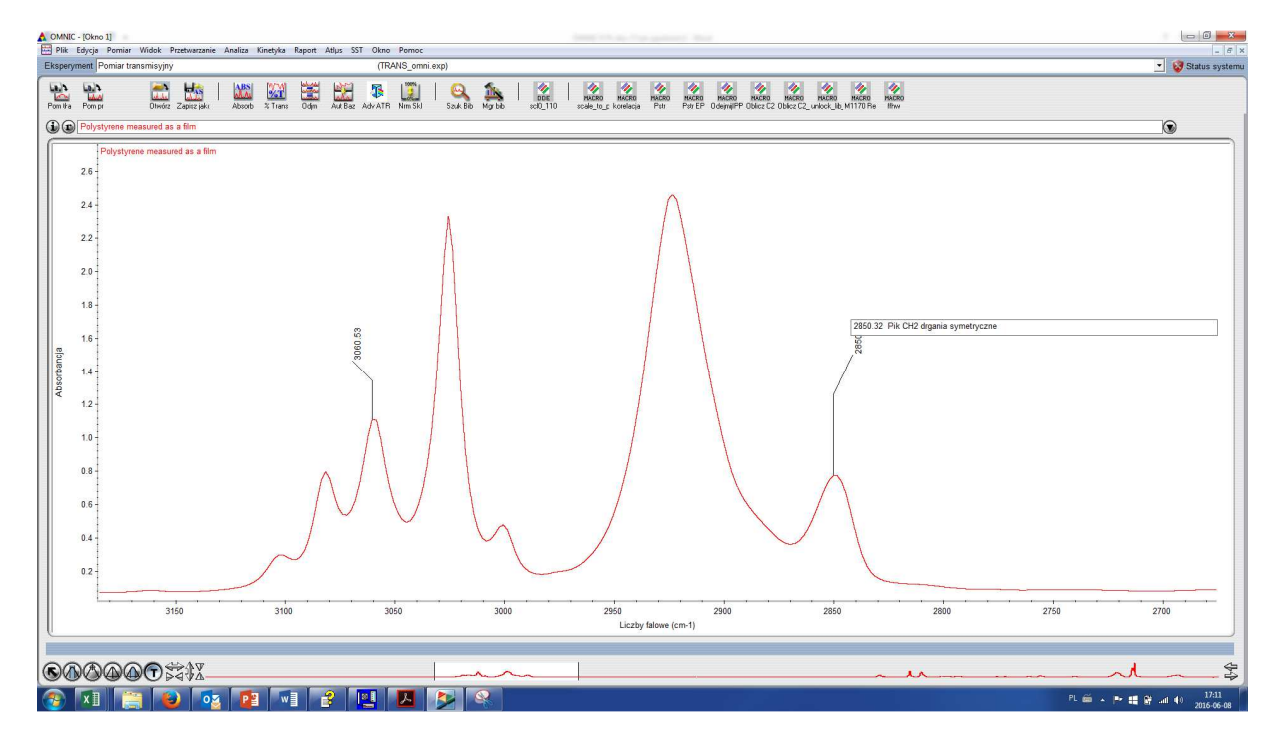

#### rys. nr 15

Poniższe zestawienie opisuje zastosowania narzędzia adnotacji:

#### • **Dodawanie etykiet**

Po wybraniu narzędzia adnotacji, umieść wskaźnik w miejscu gdzie ma się pojawić etykieta i kliknij lewym przyciskiem myszy. Rodzaj etykiety która pojawi się zależy od ustawień (patrz rozdz. "View" (Wygląd), poz. "Specifying how to display annotation" (Określenie wyświetlania adnotacji)). Po wprowadzeniu tekstu (jeśli potrzeba), naciśnij klawisz "Enter".

- **Edycja etykiety**  Kliknij na tekst etykiety, wprowadź zmiany, naciśnij "Enter".
- **Kasowanie etykiet**

Kliknij na tekst etykiety, naciśnij "Delete" a następnie "Enter", lub wybierz tekst etykiety, otwórz menu "Edit" (Edycja) i kliknij na pozycję "Delete Annotation" (Kasuj adnotację).

## • **Przesuwanie etykiet lub informacji dotyczącej zbierania danych.**

Naprowadzić wskaźnik na etykietę lub informację, nacisnąć i przytrzymać lewy przycisk myszy, przesunąć w wybrane miejsce i zwolnić przycisk.

## **Wyświetlanie kilku widm w jednym oknie.**

Istnieją dwa sposoby aby obejrzeć kilka widm jednocześnie:

• otworzyć zbiory z wybranymi widmami w jednym oknie tak aby widma nakładały się na siebie

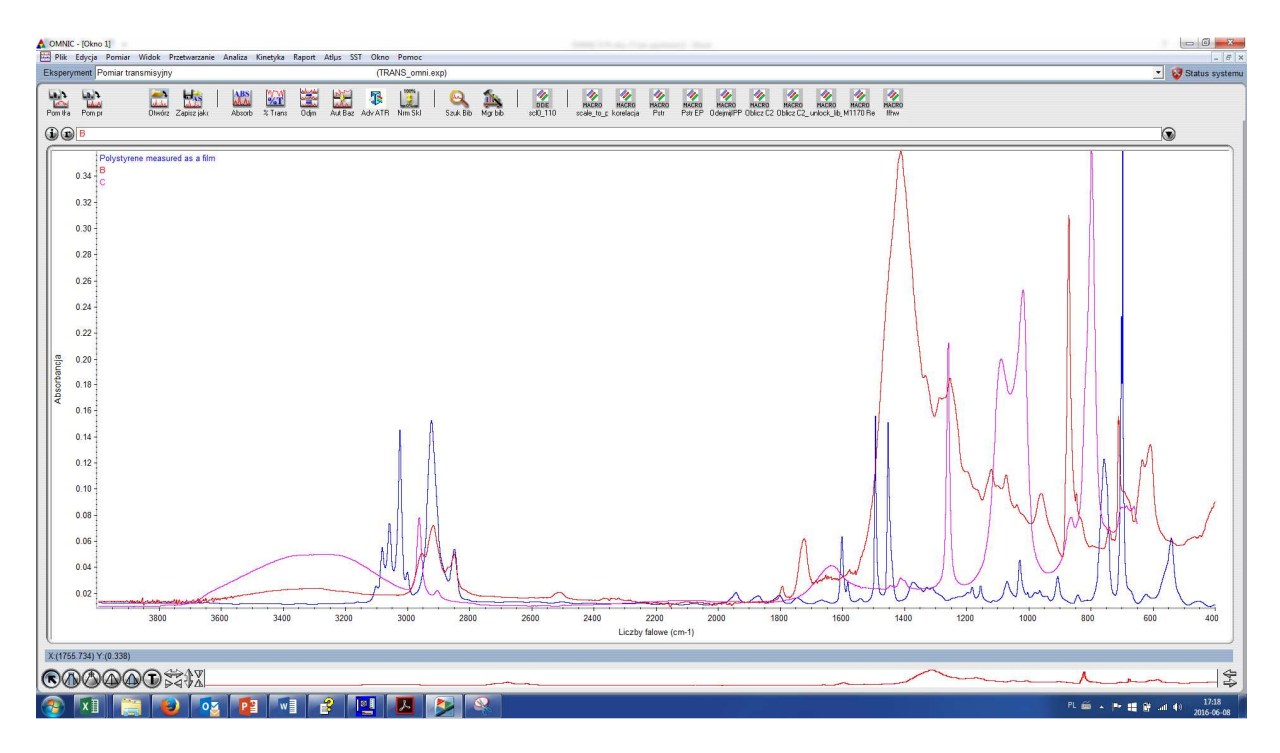

rys. nr 16

• kilka paneli w jednym oknie z pojedynczymi widmami, jedno nad drugim – tzw stos widm

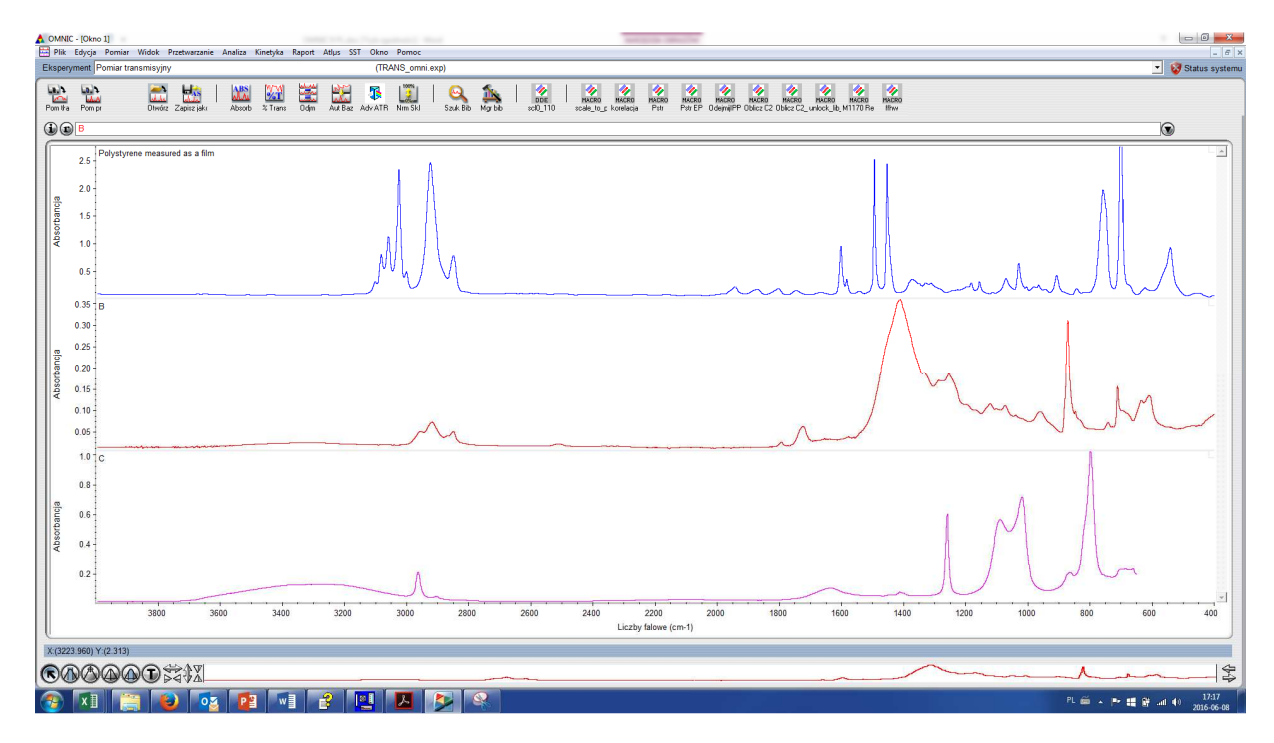

rys. nr 17

Na rys.nr 15 pokazano trzy widma w jednym oknie nałożone na siebie. Istnieje możliwość ukrycia jednego lub kilku widm (wybierz "Hide spectra" (Ukryj widmo) z menu "View" (Widok)). Nazwy ukrytych widm pozostają w rozwijanym menu "Tytułu okna" ,dla odróżnienia wyświetlone innym krojem czcionki (patrz "Edit" (Edycja) / "Options" (Opcje) / "View" Wygląd)).

Na rys. nr 17 pokazano okno widma, w którym panele pokazane są jeden nad drugim. Oś "X" jest wspólna dla wszystkich paneli, oś "Y" jest indywidualna dla każdego panelu. W każdym panelu, w prawym, górnym narożniku znajduja się kwadracik. Po kliknięciu w jego obszarze, pojawia się znak "x" i panel zostanie zablokowany - nie można wyświetlić dodatkowego widma w tym panelu. "Ukrycie" widma w panelu powoduje pojawienie się w jego miejscu widma, które jest niewidoczne na ekranie (dotyczy to widma niezablokowanego). W celu obejrzenia paneli niewidocznych na ekranie, należy użyć "paska przesuwu" z prawej strony okna.

# **Okna zadań**

Dla wykonania niektórych rozkazów otwierane są specjalne okna programu Omnic, aby można było obserwować przebieg wykonywanych operacji lub pracować interaktywnie z programem. Do takich okien należy okno znajdowania pików.

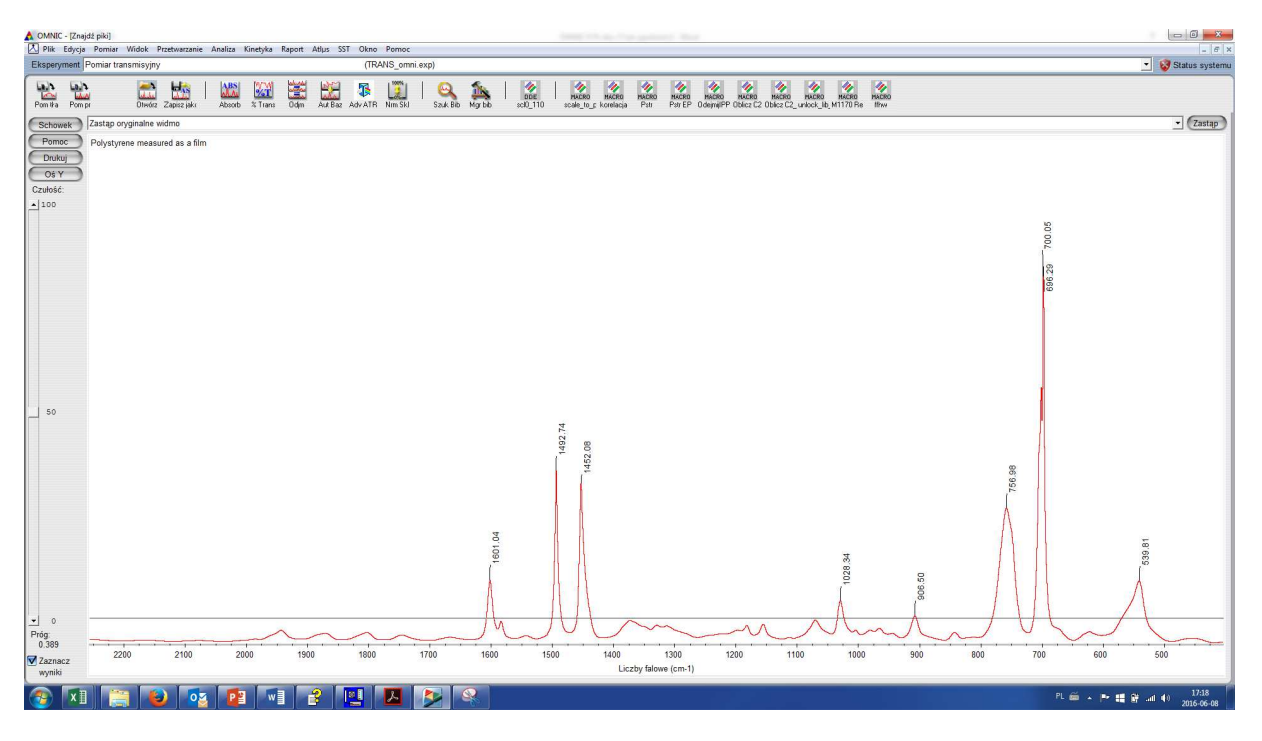

rys. nr 18

Po wykonaniu operacji widmo wynikowe można umieścić w nowym oknie lub zastąpić pierwotne widmo, wybierając odpowiednią opcję z rozwijalnej listy nad widmem a następnie klikając przycisk po prawej stronie (w zależności od wybranej opcji: Zastąp/Dodaj). Przed nazwą zmienionego widma pojawi się gwiazdka.

# **3. Menu Plik**

Menu "Plik" zawiera polecenia do zarządzania zbiorami danych i konfiguracji.

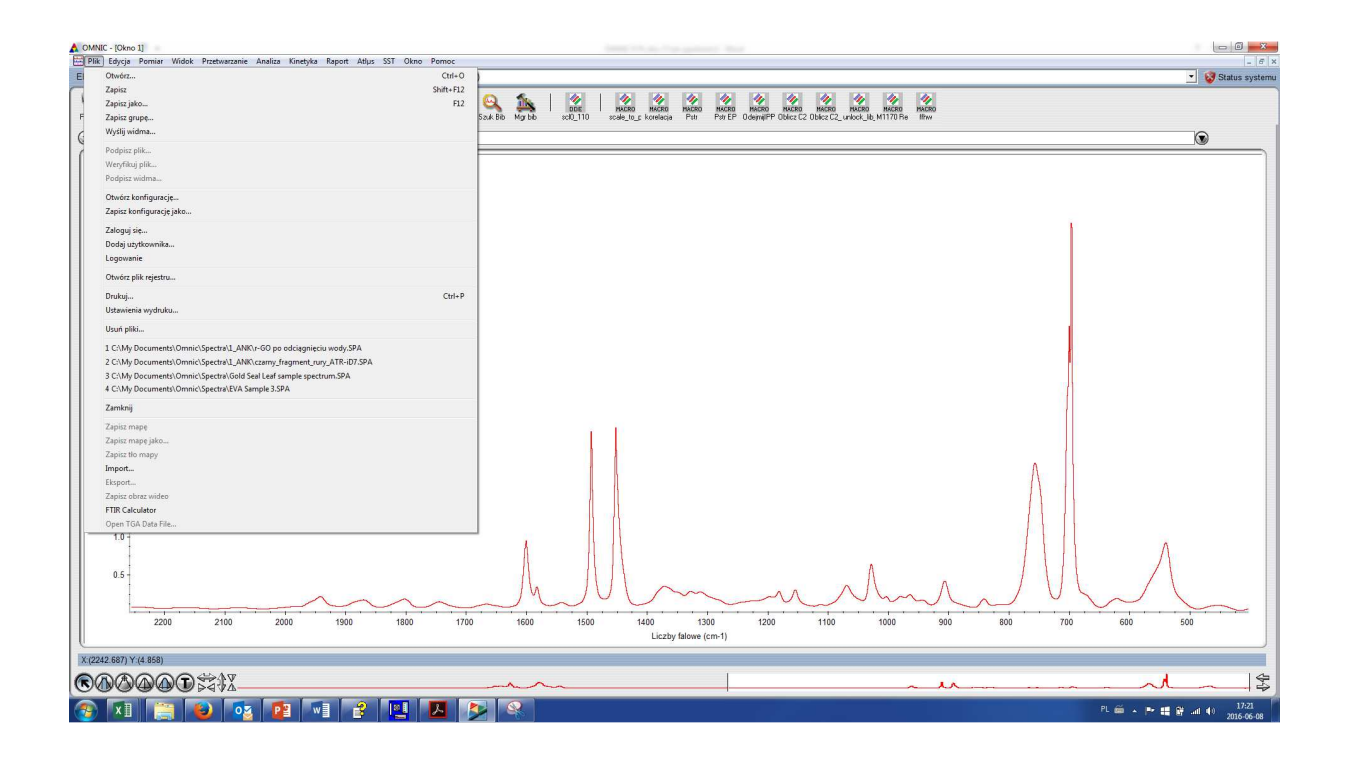

rys. nr 19

Polecenia:

- Otwórz
- Zapisz
- Zapisz jako...
- Drukuj...
- Ustawienia drukarki...
- Usuń pliki...
- Wyjście

nie wymagają komentarza, ich działanie jest identycze jak w programie Windows.

 **Zapisz grupę** - umożliwia zachowanie kilku widm w jednym zbiorze. Należy pamiętać że muszą być zaznaczone (aktywne) wszystkie widma które chcemy zapisać w grupie

- **Otwórz konfigurację** otwiera okno wyboru i umożliwia wybór uprzednio zachowanej konfiguracji programu. Konfiguracja przechowuje opcje ustawień, wygląd okien, , poleceń menu, pasków ikon itp.
- Zapisz konfigurację jako... ("Save Configuration As...") zapisuje konfigurację okna pod wybraną nazwą. W zbiorze zostaną zapisane takie parametry jak wygląd okna (pasek ikon
- **"Enable Omnic Log In..." (Uaktywnij logowanie użytkownika...)** uaktywnia opcję logowania użytkownika. Jeśli opcja jest włączona program pyta o nazwisko osoby i ewentualnie hasło. Po wprowadzeniu danych, otwiera się okno które posiada konfigurację zaprogramowaną przez użytkownika. Po uaktywnieniu tej opcji możliwa jest praca z programem tylko dla zdefiniowanych użytkowników.
- **"Open Log" (Otwórz plik log)** Plik log jest zbiorem tekstowym w którym po otwarciu zapisywane są wszystkie czynności wykonywane przez użytkownika (zbieranie danych, określanie parametrów pików, obliczanie wysokości i powierzchni pików itd...). Umożliwia to kontrolę czynności wykonywanych przez użytkownika.

# **Menu Edycja (Edit)**

Menu "Edycja" zawiera polecenia umożliwiające zmianę zawartości okna oraz edycję tekstu.

Polecenia :

- Undo... (Cofnij...)
- Cut (Wytnij)
- Copy (Kopiuj)
- Paste (Wklej)
- Paste Image (Wklej widmo)
- Clear (Wyczyść)
- Select All (Wybierz wszystko)

nie wymagają dodatkowych objaśnień. Ich działanie jest takie same jak w systemie Windows.

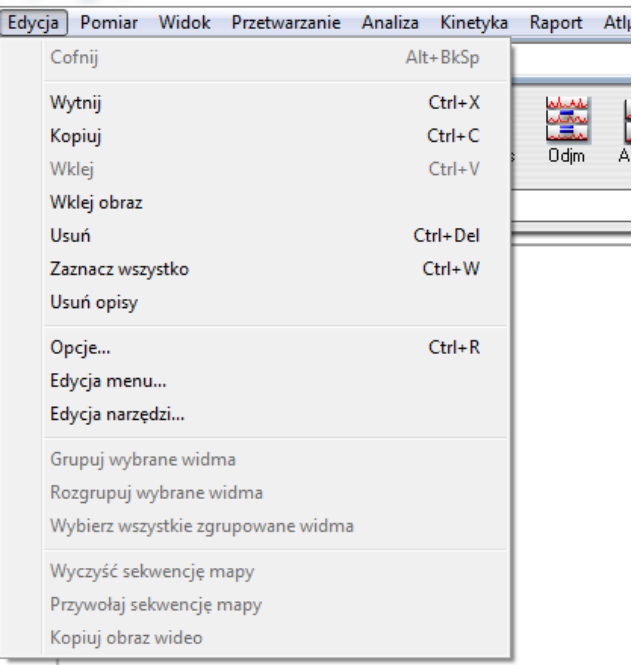

rys. nr 20

**Usuń opisy ("Delete Annotation") – Usuwa opisy widm, które znajdują się wewnątrz pola** zaznaczenia

**Opcje...** ("Options...") – polecenie to umożliwia przystosowanie oprogramowania w sposób najbardziej odpowiedni dla użytkownika. Po wybraniu tej pozycji pojawia się następujące okno:

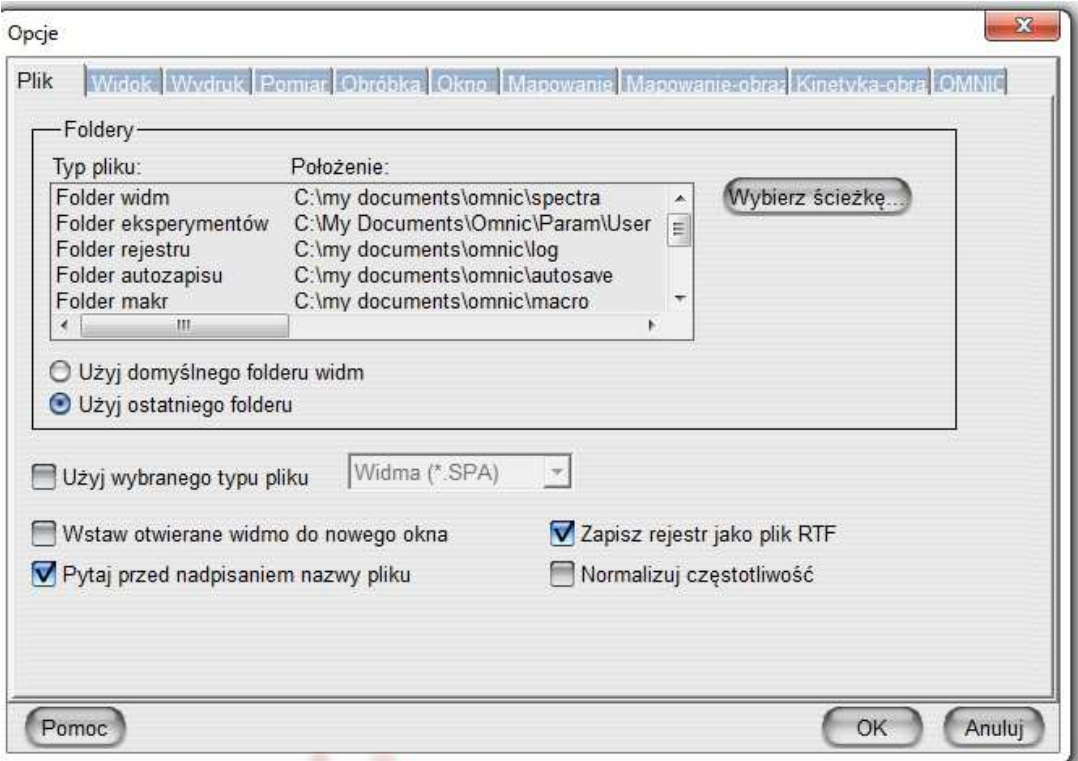

rys. nr 21

Okno składa się z kilku zakładek. Kliknięcie na zakładkę otwiera wybraną stronę, aby umożliwić wybór odpowiednich opcji.

# **File (Plik)**

w kolumnie "Location" (Miejsce) podane są ścieżki dostępu i katalogi w których przechowywane są zbiory wyszczególnione w kolumnie "File Type" (Typ pliku).

**"File Type" (Typ pliku )** – wyszczególnia domyślne katalogi plików widm, eksperymentów, konfiguracji itp.

 **"Use initial directory" (Użyj domyślnego katalogu)** - Zapisuje względnie szuka, przy otwieraniu zbioru w zdefiniowanym katalogu domyślnym.

**"Use last directory" (Użyj ostatnio wybranego katalogu)** - zapisuje względnie szuka, przy otwieraniu, zbioru w katalogu który był ostatnio używany.

**"Put opened spectrum in new window" (Wstaw otwierane widmo w nowym oknie)** - zaznaczenie tej pozycji powoduje umieszczenie otwieranego widma w nowym oknie.

**"Prompt before overwriting file" (Pytaj, przed nadpisaniem pliku)** - w przypadku istnienia pliku o tej samej nazwie zostanie wyświetlone ostrzeżenie

**"Save log as RTF file" (Zapisz plik rejestru w formacie RTF)** - umożliwia zapis pliku rejestru operacji w formacie RTF.

 **"Use selected file type" (Używaj wybranego typu plików)** - widma próbek zapisywane są w formacie z rozszerzeniem (\*.SPA). Rozwijane menu umożliwia wybór zapisywania zbiorów w innych formatach, które były używane w poprzednich programach stosowanych przez firmę Nicolet.

# **Widok (View)**

| Opisy widma<br>2<br>Liczba miejsc po przecinku:<br>Kierunek tekstu:<br>O Poziomy<br><b>O</b> Pionowy |                        |          |        | Grubość znaczników osi: 2<br>Grubość linii widma: 1<br>Kolor widm |             |  |  |
|----------------------------------------------------------------------------------------------------|------------------------|----------|--------|-------------------------------------------------------------------|-------------|--|--|
| Czcionki-<br>Typ:                                                                                    | Styl                   |          | Nazwa: |                                                                   | Wygląd okna |  |  |
| Opisy widma                                                                                          | Regularne              | 12       | Arial  |                                                                   | Czcionka.   |  |  |
| Etykiety osi                                                                                         | Regularne              | 12       | Arial  |                                                                   |             |  |  |
| Opisy osi                                                                                            | Regularne              | 12       | Arial  |                                                                   |             |  |  |
| Opis metody                                                                                          | Regularne              | 12       | Arial  | Ξ                                                                 |             |  |  |
|                                                                                                    |                        | 12       |        |                                                                   |             |  |  |
|                                                                                                    |                        |          |        |                                                                   |             |  |  |
| Okna dialogowe                                                                                       | Regularne              |          | Arial  |                                                                   |             |  |  |
| Parametry pomiaru<br>Nazwa widma                                                                     | Regularne<br>Regularne | 12<br>12 | Arial  |                                                                   |             |  |  |
|                                                                                                    |                        |          | Arial  |                                                                   |             |  |  |

rys. nr 22

Części składowe tego okna umożliwiają zaplanowanie wyglądu okna.

Okienko **"Opisy widma"** (Adnotacje) pozwala określić położenie opisów adnotacji względem osi X, oraz ilość miejsc dziesiętnych danych liczbowych.

- Liczba miejsc po przecinku
- Kierunek tekstu opisów:
	- o Poziomy
	- o Pionowy

Ramka "Czcionki" pozwala zdefiniować rodzaj czcionek i ich wielkość, występujących w oknie widma lub oknach informacji związanych z tym widmem, a w szczególności:

-,,Annotation" (Adnotacje)

 $-Ax$ is lables" (Jednostki osi X i Y)

-, Axis numbers" (Liczby opisujące osie)

-"Sampling info" (Informacje w oknie widma przy włączonej opcji wyświetlania informacji)

-"Spectrum info" (Informacje dotyczące zbierania i przetwarzania danych)

-"Readuot" (odczyt współrzędnych X, Y w oknie powyżej paska narzędzi)

-"Spectrum title" (Nazwa widma w oknie nazwy widma)

-, Hidden title" (Nazwa ukrytego widma w oknie nazwy widma)

- -"Gauge" Wskaźnik liczby, które pojawiają się przy wskaźnikach przesuwu takich jak współczynnik odejmowania itd.)
- -"Log text" (Plik log).

Zmiana rodzaju i wielkości czcionek polega na wybraniu odpowiedniej pozycji w okienku "Fonts"i naciśnięciu przycisku "Fonts...". Po pojawieniu się okna wyboru z krojem i wielkością liter, wybrać i zaakceptować odpowiedni krój i wielkość.

# **"Wydruk (Print)"**

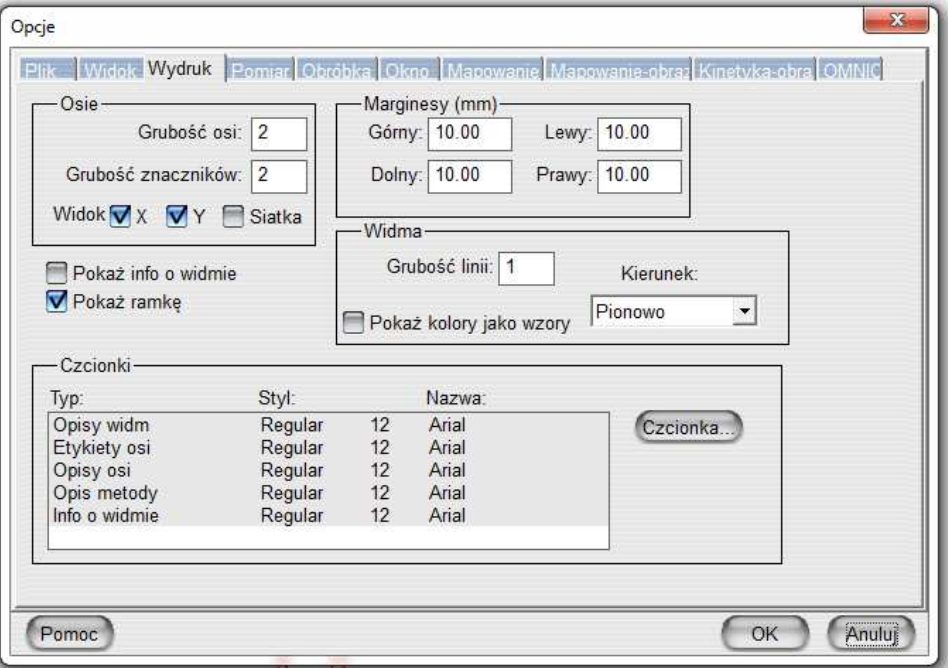

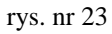

Opcja ta umożliwia dobranie parametrów wydruku widma.

#### **"Axes" (Osie)**

- -"Axis thickness" grubość linii osi
- -"Mark thickness" grubość linii znaczników
- -"Show" pokaż X lub Y "Grid" siatkę współrzędnych

## **"Margins" (marginesy w calach)**

- -"Top" góra
- -"Bottom" dół
- -"Left" lewy
- -"Right" prawy.

#### **"Spectra" (widmo)**

- -"Line thickness" grubość linii widma
- -., Show colors as patterns" rysuj kolory liniami przerywanymi dotyczy drukarek czarno-białych
- -"Orientation" orientacja: "Landscape" (pozioma), "Portrait" (pionowa)
- -, Show info box" drukuj informacje związane z widmem
- -, Show outer box" drukuj ramkę wokół widma
- -"Fonts" (litery) umożliwia wybór kroju i wielkości drukowanych liter patrz wyżej.

**"Pomiar" -**ustawienie parametrów pomiaru:

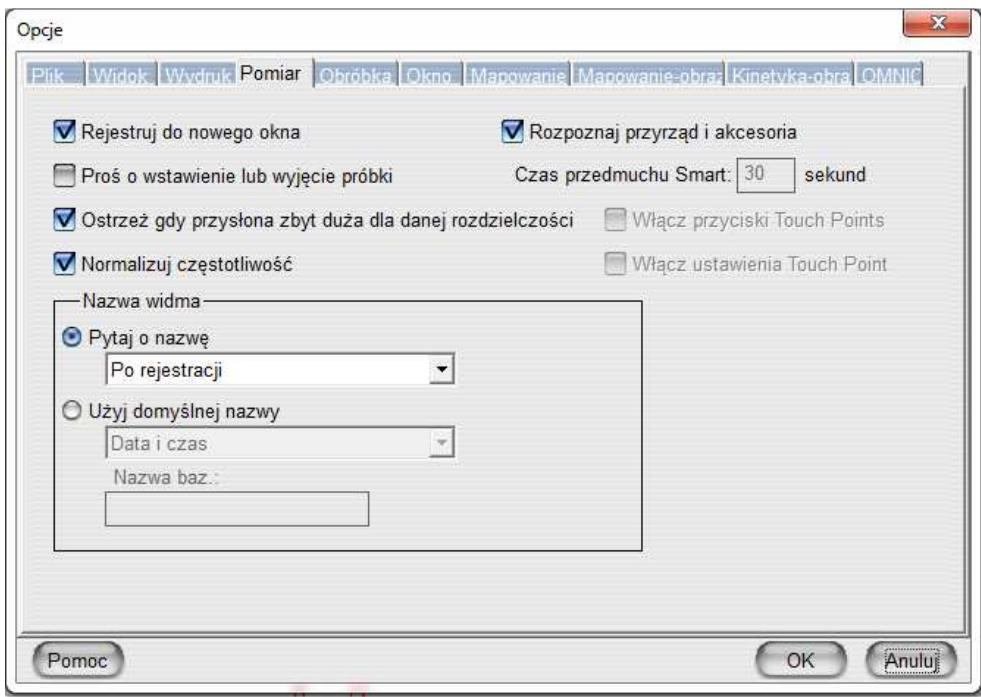

rys. nr 24

**"Rejestruj do nowego okna"** – każde nowo zmierzone widmo jest rejestrowane w nowym oknie.

**"Proś o wstawienie lub wyjęcie próbki** - wyświetla dodatkowy komunikat o konieczności umieszczenia próbki w komorze pomiarowej, lub jej usunięcia po wybraniu polecenia pomiaru

**Ostrzegaj, gdy przysłona zbyt duża za duża dla danej rozdzielczości –** wyświetla dodatkowy komunikat jeżeli dla uzyskania wybranej rozdzielczości konieczne jest zmniejszenie przysłony

**normalizuj częstotliwość** - dotyczy otwierania widm wykonanych przy pomocy spektrofotometrów o innych częstotliwościach lasera

# **Ramka ..Nazwa widma"**

- Pytaj o nazwę:
	- oPrzed rejestracją
	- oPo rejestracji

Specyfikuje moment wyświetlania okna z prośbą o podanie nazwy widma

**"**Użyj domyślnej nazwy:

- "Data i czas" nazwa widma określona automatycznie jako data i czas wykonania "Nazwa pliku autozapisu " - nazwa widma przy włączeniu opcji automatycznego zapisu nazwa widma próbki będzie taka sama jak nazwa zbioru zawierającego dane widma
- "Auto save title" nazwa widma próbki będzie składała się z nazwy podstawowej (wprowadzonej w okinku: "Base title" (Nazwa podstawowa)), zakończonej czterocyfrową liczbą, zwiększającą się o jeden po wykonaniu widma
- "Auto save filename, data and time" nazwa widma składa się z nazwy podstawowej (wprowadzonej przy ustalaniu zbierania danych w menu "Collect"/"Collect setup"/"File handling), zakończonej czterocyfrową liczbą zwiększającą się o jeden po wykonaniu widma próbki, oraz daty i czasu wykonania widma
- "Auto save title, data and time" jak w punkcie "Auto save title" plus data i czas wykonania widma próbki.

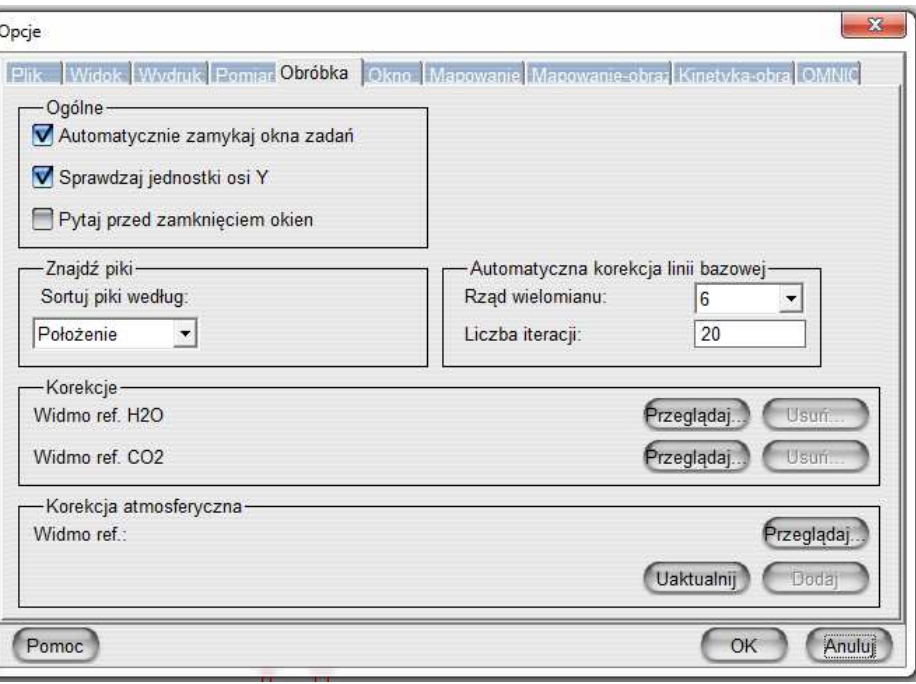

# **"Process" (Obróbka widma)**

#### rys. nr 25

#### **"General" (Ogólne)**

automatyczne zamykanie okna zadań – zaleca się włączenie taj opcji

-..Sprawdzaj jednostki osi y " - sprawdzaj czy daną operację na widmie można wykonywać przy aktualnych jednostkach osi Y

-"Pytaj przed zamnięciem okien" - ostrzegaj przy zamykaniu okien widm

# **"Find peaks" (Znajdź piki)**

• Sortuj piki w/g kryterium: oPołożenia - zalecane oInstensywności

# **Korekcje**

-,,Widmo ref. H2O - reference" - widmo odniesienia wody

-, Widmo ref. CO2 " - widmo odniesienia CO2

Przycisk "Browse" (przeglądaj) służy do odnalezienia scieżki do zbioru zawierającego widmo wody lub dwutlenku węgla.

Są to korekcje starego typu – wymagające rejestracji widm wzorcowych pary wodnej i swutlenku węgla. Funkcja automatyczna korekcja atmosferyczna dostępna w oprogramowaniu OMNIC od wersji 7 pozwala na automatyczne usuwanie pasm H2O i CO2 bez konieczności rejestacji widm referencyjnych.

informacje podane poniżej dotyczące rejestracji widm odniesienia należy traktować historycznie.

Widmo odniesienia H2O wykonujemy następująco:

poprzez układ osuszania , doprowadzamy do aparatu azot, lub sztuczne powietrze (bez CO2) i suszymy aparat przez kilkanaście godzin. Wykonując co pewien czas widmo tła , sprawdzamy czy z aparatu została usunięta para wodna i dwutlenek węgla. Po upewnieniu się, że aparat zosał osuszony, wkładamy do pomieszczenia próbki parowniczkę z wodą i po kilkunastu minutach wykonujemy widmo próbki. Otrzymane widmo jest widmem odniesienia wody. Należy je zachować w wybranym katalogu.

Widmo odniesienia CO2 wykonujemy następująco:

suszymy aparat jak wyżej, a następnie do pomieszczenia próbki wpuszczamy osuszony dwutlenek węgla i wykonujemy widmo, które jest widmem odniesienia CO2. Należy je także zachować w wybranym katalogu do późniejszego wykorzystania.

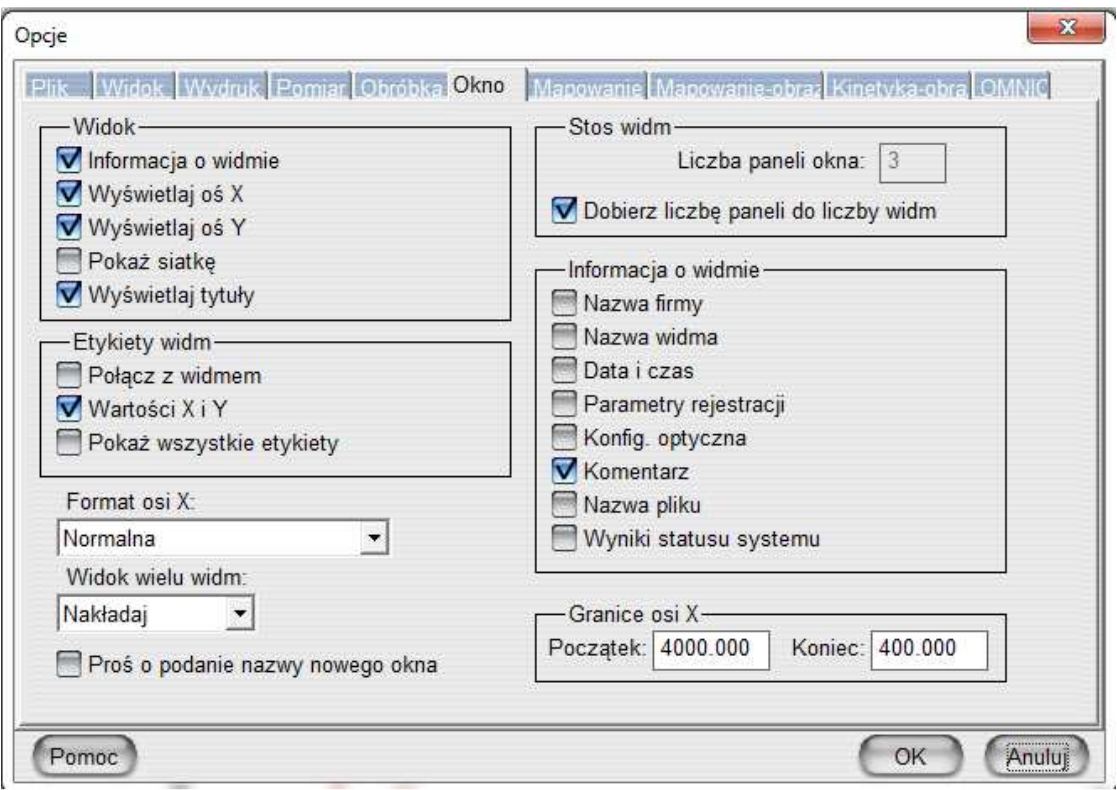

# **Okno**

rys. nr 26

Elementy składowe tego okna umożliwiają zaprogramowanie wyglądu okna widma, czy i jakie informacje są wyświetlane są na ekranie, czy widma są umieszczone w jednym panelu nałożone na siebie, czy w kilku panelach ułożonych w stos - jeden nad drugim, itd.

# Okienko "Spectral View" (Wygląd okna widma).

- "Sampling information" - umieść w oknie inormacje o parametrach zbierania danych (patrz okienko "Sampling Information")

 $-$  "Display X - axis" - wyświetl oś X

- "Display Y axis" wyświetl oś Y
- "Show grid" wyświetl siatkę współrzędnych

- "Display overlaid titles" - wyświetlaj nazwy widm nałożonych na siebie.

# Okienko "Annotation" (Adnotacje)

- "Connect to spectrum" - połącz z wykresem widma - adnotacja, utworzona przy pomocy narzędzia adnotacji, będzie połączona z wykresem widma linią prostą.

- "X and Y values" - wyświetlaj na ekranie wartości X i Y wybranego punktu na wykresie widma, zamiast tylko wartści X.

 $-$  "X - axis format" - format osi X:

- "Normal" - skala liniowa (cm-1)

- "Split at 2000 cm-1 - zmiana liniowości skali przy 2000 cm-1

- ., Split at  $2200$  cm-1 and  $1000$  cvm-1" - zmiana liniowości przy  $2200$  i  $1000$  cm-1

 $-$  . Wavelength (µm) - skala w formacie długości fali (µm).

- "Spectral display" - sposób wyświetlania widm:

- "Overlay" - nakładanie widm

\_ "Stack" - stos, widma jedno nad drugim w oddzielnych panelach

- "Stack Display" - wygląd okna w przypadku wybrania opcji "Stack" (poprzedni punkt)

- "Number of panes in stack:" - ilość paneli w stosie

- "Adjust no. of panes to no. of spectra" ilość paneli zależna od ilości otwartych widm
- ..Sampling Information" informacie wyświetlane w oknie widma, (aktualne po wybraniu opcji "Sampling information w okienku "Spectral View"):
	- "Company name" nazwa firmy
	- "Spectrum title" nazwa widma
	- "Data and time" data i czas
	- "Data collection" patametry zbierania danych
	- "Optical bench".- dane spektrofotometru na którym wykonano widmo
	- "Comments" komentarze
	- "Filename" nazwa abioru zawierającego dane widma.
- $-$  "X Axis Limits" graniczne wartości wyświetlania widma w oknie (dotyczy osi X)
	- "Start" początek

- "End" - koniec

- "Prompt for new window title" - przy otwieraniu nowego okna wyświetlaj komunikat, o konieczności nazwania tego okna.

**"Edit menu..." (edytuj menu...)** - po wybraniu tej pozycji zostanie wyświetlone okno umożliwiające dodanie lub ukrycie wybranej pozycji w poszczególnych menu.

**"Edit Toolbar..." (edytuj pasek narzędzi...)** - pojawiające się okno pozwala na edycję paska ikon narzędziowych najlepiej odpowiadający użytkownikowi.

# **Menu Pomiar (Collect)**

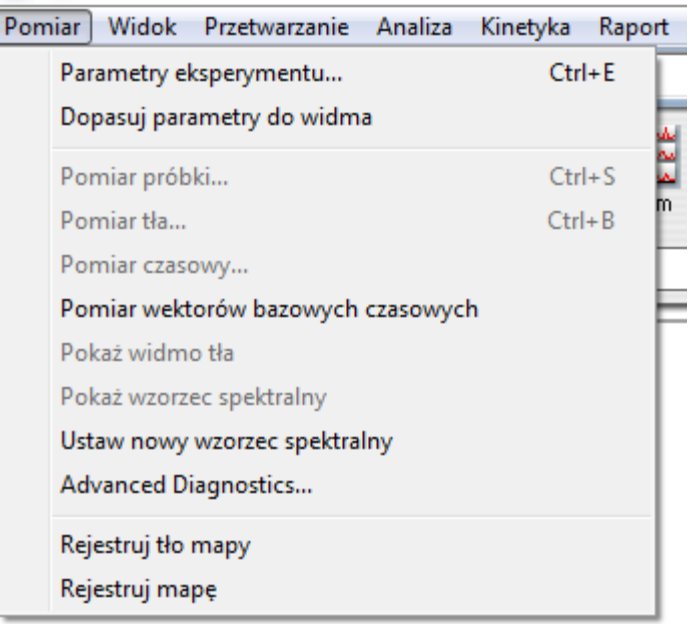

## rys. nr 27

Menu "Pomiar" zawiera komendy umożliwiające przygotowanie spektrofotometru do rejestracji widm, występują w nim także rozkazy sterujące wykonywaniem widm i pozwalające na wykonanie diagnozy aparatu.

# **Ustawianie parametrów eksperymentu.**

**Parametry eksperymentu (Experiment Setup... )** - po wybraniu tej pozycji menu , na ekranie pojawia się okno pozwalające na optymalne dobranie parametrów wykonywanego eksperymentu.

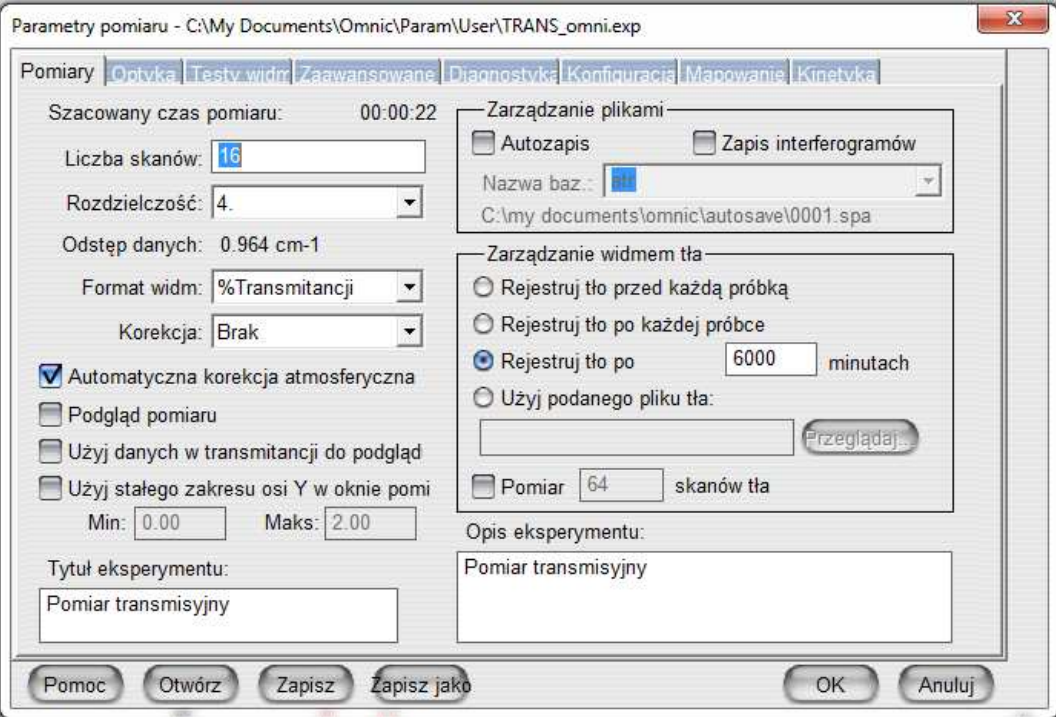

rys. nr 28

#### **Zakładka Pomiar**

**Liczba Skanów** (No of scan): liczba skanów przeprowadzanych w czasie rejestracji widma. Wszystkie skany są uśredniane. Większa liczba skanów umożliwia zmniejszenie poziomu szumów i wyodrębnienie niewielkich pików. Zazwyczaj liczba skanów 16 jest wystarczająca do uzyskania wysokiego stosunku S/N w typowym pomiarze w trybie transmisji. Eksperymenty wykonywane przy użyciu przystawek, gdzie straty energii są znaczące, wymagają większej ilości skanów np. 32, 64, 100 lub nawet 256.

#### **Rozdzielczość**

Ustawiana jest zdolność rozdzielcza z jaką będzie rejestrowane widmo. Wyższa zdolność rozdzielcza umożliwia spektralne rozróżnienie blisko leżących pików. W przypadku pomiarów ciał stałych i cieczy wartość 4 jest wystarczająca. Zarówno wyższa zdolność rozdzielcza jak i większa liczba skanów wydłużają czas potrzebny na zarejestrowanie widma. Szacowany czas pomiaru jest wyznaczany przez oprogramowanie (Estimated time for collection)

# **Format Widma:**

Określa końcowy format widma :

% Transmitancji

Absorbancja

Energia wiązki – skala opisująca intensywność wiązki padającej na detektor w jednostkach nienormowanych,

Kubelka Munk –skala równoważna skali absorbancji w przypadku rejestracji widma w technice diffuse reflectance

%R – skala równoważna %T w przypadku technik odbiciowych

Fotoakustyczne– skala używana w przypadku wykorzystania przystawki fotoakustycznej log 1/R- skala używana w technikach odbiciowych jako równoważna do skali absorbancii.

# **Korekcje**

Rodzaj korekcji widma :

None – bez korekcji

ATR – korekcja widma rejestrowanego techniką ATR

Kramers Kronig – korekcja stosowana przy technikach odbiciowych: diffuse reflectance i specular reflectance, korygoje wpływ dyspersji próbek powodującej ujemne piki w widmie.

CO2 – korekcja wpływu dwutlenku węgla na widmo. Wymaga zarejestrowanego referencyjnego widma CO2

H2O and CO2 – korekcja wpływu dwutlenku węgla i pary wodnej na widmo. Wymagane jest zarejestrowanie widm referencyjnych obu substancji.

**Automatyczna korekcja atmosferyczna** – włącza korekcję usuwającą pasma H2O i CO2 z rejestrowanych widm. Zalecane jest włączenie tej opcji za wyjątkiem przypadków kiedy rejestrujemy widma gazów i pasma H2O lub CO2 mogą być celem pomiaru.

**Podgląd pomiaru** – przed rozpoczęciem właściwego pomiaru wyświetla widmo z pojedynczego skanu. Można włączyć tę opcje celem np. optymalizacji położenia próbki na przystawce

#### Tytuł eksperymentu

 Wpisany tytuł eksperymentu jest wyświetlany w oknie szybkiego wyboru eksperymentu. Należy uważać aby nie dublować tytułów eksperymentu dla różnych plików eksperymentu

 Opis eksperymetu (Experiment description) – opcjonalnie można wpisać dłuższy opis eksperymentu

#### Zarządzanie plikami

**Autozapis** – automatyczne zachowuj wszystkie zarejestrowane widma. Po zaznaczeniu tej opcji należy wpisać nazwę bazową plików w polu Nazwa bazowa np. sp001

**Zapisz interferogramy** – zapisuj interferogramy (surowe dane) wraz z widmem. Zalecane jest włączenie tej opcji

Backgroung handling - sposób rejestracji widma tła

Rejestruj tło przed każdą próbką – widmo tła jest rejestrowane przed rejestracją każdej próbki

Rejestruj tło po każdej próbką – widmo tła jest rejestrowane po każdej próbce

Rejestruj tło po xxx minutach – widmo tła jest rejestrowane w podanych odstępach czasowych .

Użyj podanego pliku tła – pozwala wykonać pomiar próbki względem uprzednio zapisanego widma tła. Należy za pomocą klawisza Przeglądaj wybrać plik zawierający widmo tła.

W przypadku jeżeli przygotowanie próbek odniesienia (pastylki KBr) jest pracochłonne należy używać raz zarejestrowanego widma tła. Należy jednak zwracać uwagę na parametry rejestracji widm (wartość max interferogramu). Jeżeli warunki pomiaru uległy zmianie należy zastosować opcję Collect background after xxx minutes. Dla uzyskania najlepszych wyników zalecane jest stosowanie opcji collect background before every sample.

#### Przyciski funkcyjne

 OK. – potwierdzenie wprowadzonych zmian. Ustalone parametry obowiązują po zamknięciu okna

Anuluj –zamyka okno bez wprowadzania zmian

Zapisz – zapisuje parametry eksperymentu w pliku o rozszerzeniu \*.exp

 Zapisz jako –zapisuje parametry w nowym pliku – należy podać nazwę nowego pliku Otwórz – otwiera okno dialogowe – można wybrać zapisany na dysku plik z parametrami eksperymentu.

Pomoc– otwieranie modułu pomocy.

# **Zakładka Optyka**

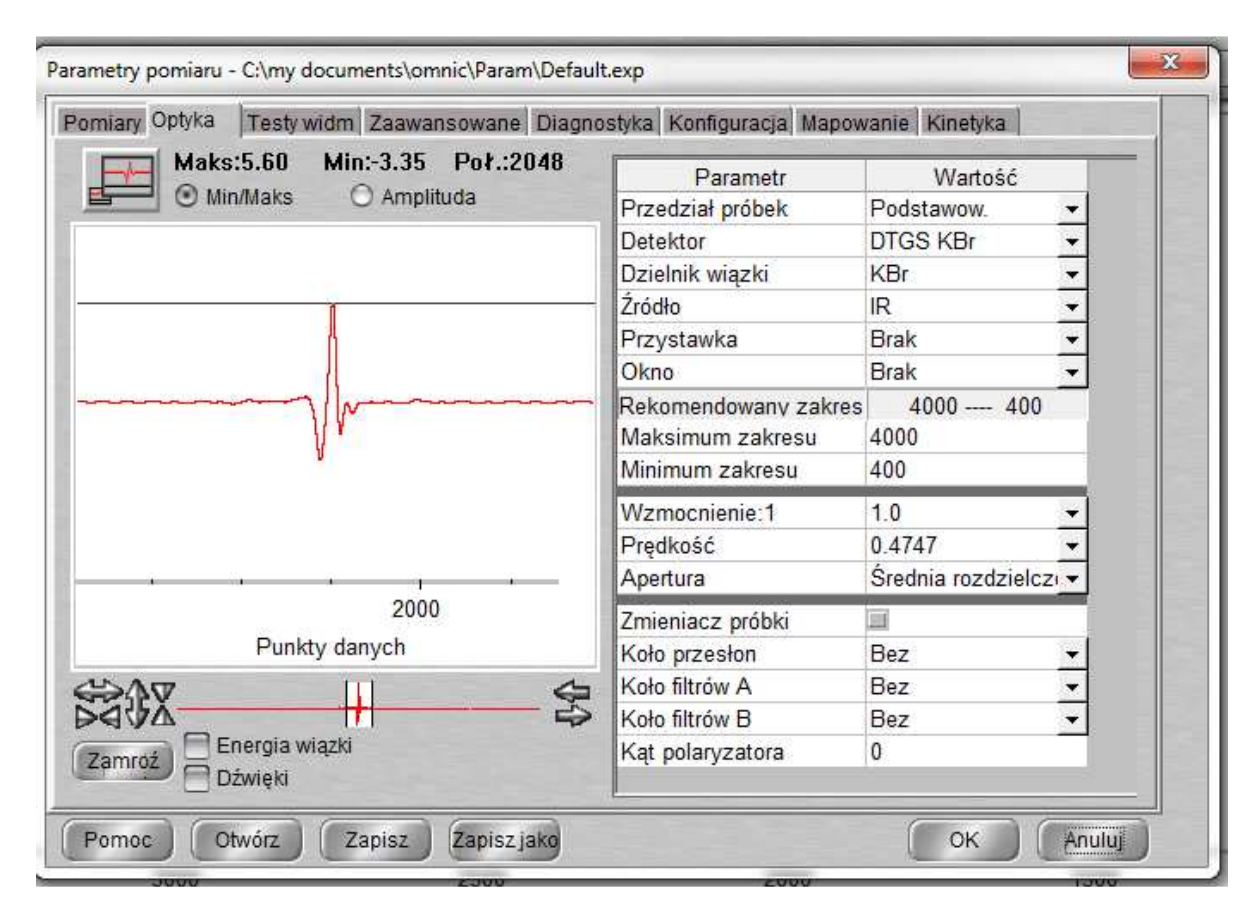

 W lewym, głównym oknie wyświetlany jest sygnał z detektora w postaci interferogramu. Ponadto wyświetlana jest wartość sygnału maksymalna i minimalna wyrażona w woltach (wybrana opcja Min/max) lub wartość różnicy sygnału między maksimum a minimum (wybrana opcja Amplituda) Jeżeli pole to jest puste lub wyświetlany sygnał jest w postaci płaskiej linii oznacza to brak komunikacji między komputerem a spektrometrem. Lewy górny przycisk służy do powiększenia wyświetlanego sygnału na całe okno dialogowe.

 W mniejszym oknie poniżej wyświetlany jest ten sam interferogram lecz w znacznie większym pomniejszeniu. Przyciski ze strzałkami po lewej służą odpowiednio do powiększenia lub pomniejszenia skali osi Y w oknie głównym z interferogramem.

 Zaznaczenie pola Energia wiązki spowoduje wyświetlanie sygnału z detektora w postaci wykresu odpowiedzi detektora (format energii wiązki– sygnał z detektora po przeprowadzeniu transformacji Fouriera).

 W prawej części okna dialogowego znajduje się szereg opcji ustalających parametry pomiaru:

 Wzmocnienie – ustawienie elektronicznego wzmocnienia sygnału z detektora. Dostępne ustawienia :1,2,4,8,Auto. Najbezpieczniej jest używać ustawienia auto – aparat sam dobierze optymalne wzmocnienie. W przypadku przeprowadzania procedury justowania interferometru - Align należy parametr ten ustawić na 1.

 Prędkość – szybkość przesuwu zwierciadła skanującego w cm/s. Parametr ten zależy od rodzaju detektora np. dla detektora DTGS standardowo parametr ten wynosi 0.47 lub 0.63 cm/s. Ustawienie wiekszej prędkości spowoduje spadek wartości sygnału. Detektor MCT wymaga większej prędkości przesuwu: 1.89cm/s

 Przedział próbek – komora pomiarowa. Standardowo dostępny jest parametr Main główna komora pomiarowa. Inne opcje są dostępne gdy aparat jest wyposażony w dodatkowy moduł z komorą pomiarową.

 Apertura – wielkość przesłony – parametr ten jest zależny od aparatu. Dla spektrometrów typu is50, 6700 ustawiany w jednostkach niemianowanych od 0 do 230. Im mniejsza apertura tym mniej energii dociera do detektora. Zero oznacza całkowite zamknięcie apertury , 230 – całkowicie otwarta. W spektrometrach is10 mamy dostępne 3 wartości: otwarta, średnia rozdzielczość, wysoka rozdzielczość

 Maksymalna wielkość apertury zależy od rodzaju detektora. Detektory o wysokiej czułości np. MCT, InGaAs, Si wymagają maksymalnej wartości 32, podczas gdy np. dla detektrora DTGS apertura może być ustawiana na maksymalną wartość 150.

 W polu detektor, jeżeli aparat jest skonfigurowany z wiecej niż jednym detektorem, należy wybrać z listy żądany detektor.

 W polu beamsplitter wyświetlany będzie aktualnie używany dzielnik wiązki(rodzaj beamplittera jest automatycznie rozpoznawany przez aparat).

 W polu Źródło należy wybrać żądane źródło promieniowania: IR lub white ligth (bliska podczerwień i zakres widzialny) lub off jeżeli obydwa źródła mają być wyłączone – praca z przystawką FT-RAMAN.

W polu przystawka będzie wpisana nazwa przystawki rozpoznanej przez aparat natomiast w polu Okno wpisany będzie materiał optyczny kryształu lub okienek danej przystawki. Jeżeli dana przystawka nie jest automatycznie rozpoznawana przez aparat, należy manualnie wybrać z listy rodzaj materiału optycznego.

Należy zaznaczyć pole Zmieniacz jeżeli zastosowana jest przystawka do automatycznego wprowadzania w tor pomiarowy próbki lub tła.lub pracujemy z przystawką sfera integrująca.

W ramce Rekomendowany Zakres podany będzie zalecany zakres spektralny dla danej konfiguracji źródło/beamsplitter/detektor. W polu poniżej użytkownik może sam wybrać żądany zakres spektralny.

# **Zakładka Testy widm**

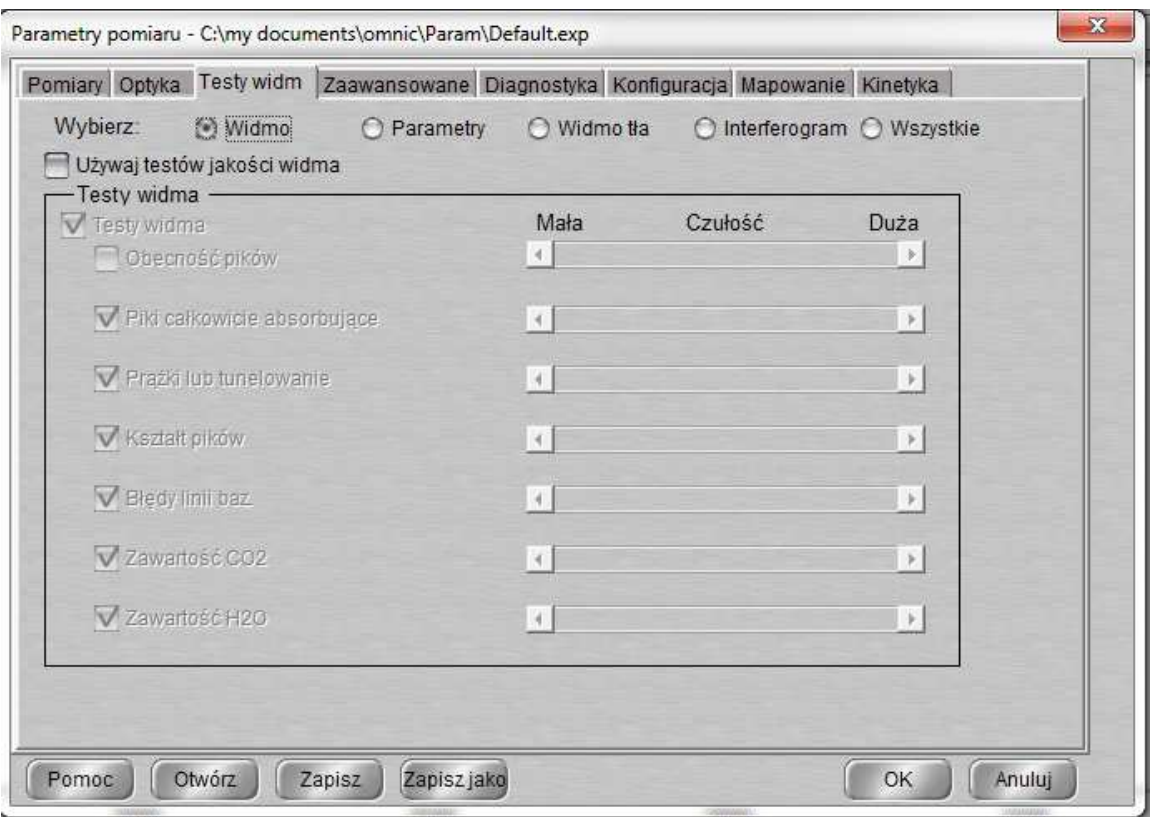

*rys. Widok zakładki Quality w oknie Experiment setup* 

Zakładka ta zawiera zestaw parametrów, które wpływają na jakość widma FT-IR, a które mogą być kontrolowane przez oprogramowanie czy nie wpływają negatywnie na jego jakość. Wówczas w czasie rejestracji widma będzie wyświetlany status rejestracji widma – Collect Status. Znaczniki statusu rejestracji są takie same jak znaczniki statusu instrumentu:

- zarejestrowane widmo przeszło wszelkie testy jakościowe pomyślnie, użytkownik może mieć pewność, że widmo jest dobrej jakości.
- Zarejestrowane widmo nie przeszło jednego lub więcej testów jakościowych, lecz akurat te testy mają znikomy wpływ jakość widma i może być ono zaakceptowane.
- Podczas rejestracji widma jeden lub więcej parametrów, mających znaczący wpływ na jakość widma, nie przeszło pomyślnie testów jakościowych, co powoduje, że widmo nie może być zaakceptowane jako dobrej jakości.

Po zakończeniu rejestracji w wyświetlanym oknie dialogowym można wybrać View Collect Status Info, aby zobaczyć, który parametr nie przeszedł testów jakościowych.

Jeżemy chcemy aby były przeprowadzane testy jakościowe w czasie rejestracji widma należy zaznaczyć pole Use spectral quality checks.

Powyżej należy wybrać opcję która grupa parametrów ma być wyświetlana: parametry widma (spectrum), parametry metody (parameter), parametry widma tła (background), parametry interferogramu( interferogram) lub wszystkie parametry jednocześnie (all).

Użytkownik może sam wybrać zestaw sprawdzanych parametrów. Sprawdzane będą tylko te parametry, obok nazwy których wstawiony jest znacznik. Po prawej stronie każdego z parametrów znajduje się suwak ze skalą od 1 do100 określający czułość (wagę) danego parametru. Im większa waga tym większe wymagania jakościowe dotyczące danego parametru.

Opis sprawdzanych parametrów:

Parametry widma:

**Peak present** – obecność pików. Jeżeli próbka jest prawidłowo wstawiona w wiązkę IR, wówczas jej widmo powinno zawierać jakiekolwiek piki.

**Totally absorbing bands** – całkowicie absorbujące pasma. Zabezpiecza przed rejestracją widm o zbyt silnie absorbujących pikach. Jeżeli w czasie rejestracji wystąpi ostrzeżenie o negatywnym wyniku testu, należy zmniejszyć długość drogi optycznej przez próbkę.

**Uwaga**. Nie zawsze całkowicie absorbujące pasma są niepożądane. Np. Gdy interesujący nas zakres widma ma niską absorpcje, możemy zwiększyć dł. Drogi optycznej w celu zwiększenia intensywności pików, co może spowodować pojawienie się całkowicie absorbujących pasm w innym, nie interesującym nas zakresie.

**Fringes or chanelling** – prążki w widmie. Należy użyć tego parametru, gdy chcemy uniknąć niepożądanych prążków w widmie, będących wynikiem wielokrotnego odbicia wewnątrz próbki. Prążki takie mogą maskować słabe piki lub zniekształcać wyniki analiz ilościowych. Ten test powinien być włączony dla analiz ATR lub diffuse reflectance.

**Derivative peaks** – ten test dotyczy technik odbiciowych ATR lub diffuse reflectance. W związku ze złym przygotowaniem próbki mogą wystąpić piki o kształcie pochodnej.

*rys. Derivative peaks* 

Baseline error – parametr testujący jakość linii bazowej. W niektórych przypadkach linia bazowa może być przesunięta o pewien offset, pochylona lub zakrzywiona. Może to być wynikiem złego przygotowania próbki lub specyficzną cechą metody pomiarowej lub próbki.

CO2 level, H2O level – test poziomu pary wodnej i dwutlenku węgla. Jeżeli piki absorpcyjne przekraczają ustalony poziom wynikający z wagi danego parametru, aparat wyświetla informację o tym.

Parametry metody:

Spectral range consistent .... – sprawdzenie czy ustawiony zakres spektralny jest zgodny z konfiguracją źródło IR, beamsplitter, detektor.

Apodization correct ... – sprawdzenie czy ustawiona apodyzacja jesty zgodna z charakterem próbki

Resolution valid for experiment - sprawdzenie czy ustawiona rozdzielczość jest zgodna z typem eksperymentu. Możliwe jest wpisanie maksymalnej i minimalnej dopuszczalnej rozdzielczości.

#### Parametry tła:

Baseline correct for accessory – sprawdzenie czy uzyskane widmo tła jest akceptowalne dla zastosowanej przystawki.

Contamination peak – sprawdzenie czy widmo tła nie zawiera jakichkolwiek pików, których normalnie nie powinno zawierać, a które mogą być wynikiem zanieczyszczenia kuwety czy przystawki. Ten test powinien być normalnie włączony, chyba że rejestrowane jest tło z matrycy, zawierającej piki.

Detector icing – ten test dotyczy eksperymentów wykorzystujących detektory chłodzone ciekłym azotem.

H2O, CO2 levels - podobnie jak w parametrach widma.

# Parametry interferogramu:

Peak aplitude within range – sprawdzenie intensywność piku interferogramu, dla wzmocnienia 1, znajduje się w podanych granicach. Ten test powinien być normalnie włączony. Należy podać minimalną i maksymalną dopuszczalną wartość piku w woltach. Minimum peak above noise – sprawdzenie czy amplituda pomiędzy dodatnim a ujemnym

pikiem inteferogramu jest większa od wyspecyfikowanej wartości.

## **Zakładka Zaawansowane**

Zakładka ta zawiera zaawansowane parametry rejestracji widm.

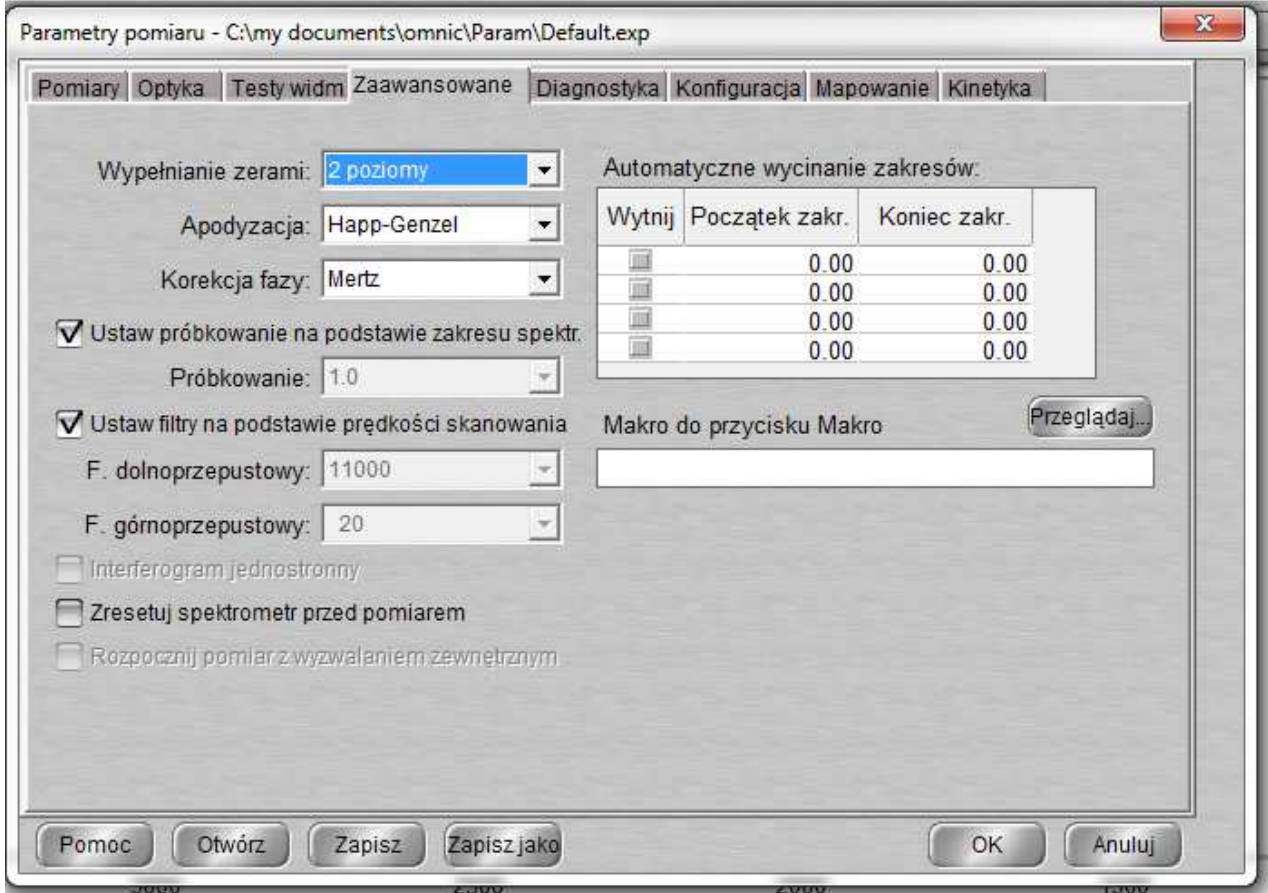

Zero filling – parametr określający stopień wypełnienia interferogramu. W przypadku pomiarów z wysoką zdolnością rozdzielczą, umożliwia to uzyskanie pików o większej gładkości zboczy w porównaniu z widmem bez zastosowania tego parametru.

Apodization – typ funkcji apodyzującej. Normalnie ustawienie Happ Genzell jest używane, chyba że zależy nam na uzyskaniu maksymalnej zdolności rozdzielczej, wówczas należy wybrac opcję Boxcar, nastąpi wówczas jednak pogorszenie jakości widma (wtórne piki po obu stronach piku głównego).

Parametry sample spacing, electronic low and high filters dla bezpieczeństwa powinny być wybrane opcje Set sample spacing based on spectral range oraz set filters based on velocity. Parametr Phase correction powinien być zawsze ustawiony na Mertz.

Opcja Single sided interferograms powinna być włączoa w przypadku eksperymentów kinetycznych, gdzie zależy nam bardziej na rejestracji szybkości zmian niż na wysokim stosunku sygnału do szumu.

Reset bench at start of collection – jeżeli położenie piku interferogramu ma tendencję do dryfu, należy zaznaczyć tę opcję, która przed każdą rejestracją zresetuje położenie piku.

Start collection at external triger – należy zaznaczyć jeżeli chcemy aby rejestracja widma była uruchamiana przez zewnetrzne urządzenie wyzwalające. Oczywiście musi być ono podłączone do aparatu.

Preview collection – można włączyć tą opcję, jeżeli chcemy uruchomić podgląd widma przed właściwą jego rejestracją. W przypadku tej opcji rejestrowane są wówczas pojedyncze skany.

# **Zakładka Diagnostyka**

Zakładka ta daje dostęp do niektórych funkcji diagnostycznych, procedury automatycznego justowania inteferometru i konfiguracji aparatu.

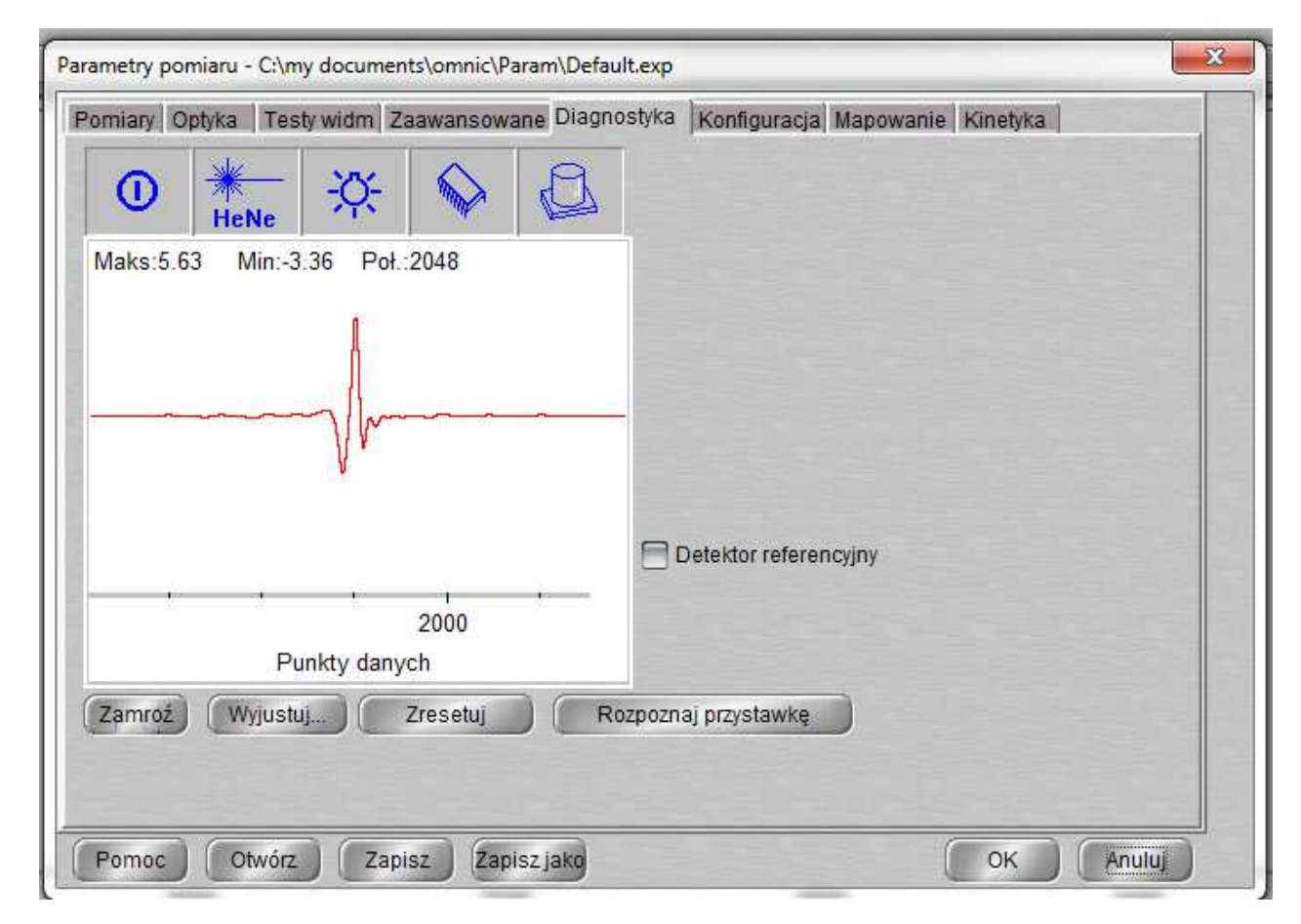

# *Rys. Widok zakładki Diagnostyka*

W głównym okienku wyświetlany jest interferogram, podobnie jak w zakładce Optyka. Nad nim znajduje się pasek ikonek reprezentujących główne komponenty aparatu. Jeżeli dany komponent pracuje prawidłowo dana ikona ma kolor niebieski. W przypadku gdy dany komponent nie pracuje lub jego parametry nie są prawidłowe, jest przekreślony czerwoną kreską (patrz rysunek). Klikając podwójnie na danej ikonce wyświetlane jest okienko z parametrami pracy danego komponentu.

Przycisk **Wyjustuj** służy do uruchomienia procedury automatycznego justowania inteferometru. Należy ją uruchomić jeżeli przy ustawionym wzmocnieniu 1 (gain) zaobserwowano spadek maksimum piku interferogramu o 0,5 V od ostatniego przeprowadzenia tej procedury.

Procedurę tę należy uruchomić także po każdorazowej zmianie beamsplittera.

Przycisk Zresetuj należy użyć jeżeli lokalizacja piku interferogramu ma tendencję do długookresowych zmian. Użycie tej funkcji umożliwia ustawienie prawidłowej lokalizacji piku.

Przycisk Rozpoznaj przystawkę służy do sprawdzania czy aparat potrafi automatycznie rozpoznać zainstalowaną przystawkę.

# **Pozostałe polecenia menu Pomiar**

**Dopasuj parametry do widma** – umożliwia ustawienie parametrów rejestracji takich jak dla wybranego widma.

Pom pr **Pomiar próbki** – Uruchamia rejestrację próbki. Ikona . Po wybraniu tego polecenia wyświetlona zostanie informacja, aby sprawdzić czy rzeczywiście próbka znajduje się w torze wiązki. Po kliknięciu OK. rozpocznie się rejestracja widma. Na pasku statusu wyświetlany będzie aktualny postęp w ilości skanów. Możliwe jest zwiększenie ilości skanów (jeżeli np. poziom szumów jest niesatysfakcjonujący) tuż po zakończeniu rejestracji, poprzez kliknięcie klawisza Więcej (o ile nie jest wybrana opcja Rejestruj do nowego okna) i wpisaniu liczby dodatkowych skanów. Będą one automatycznie uśrednione z już zarejestrowanymi.

**Pomiar tła** – Uruchamia rejestrację widma tła. Ikona <sup>Pomika</sup> . Po wybraniu tego polecenia

wyświetlona zostanie informacja, aby sprawdzić czy tor wiązki jest pusty lub wstawiona jest kuweta z matrycą. Po kliknięciu OK. rozpocznie się rejestracja widma. Na pasku statusu wyświetlany będzie aktualny postęp w ilości skanów. Możliwe jest zwiększenie ilości skanów (jeżeli np. poziom szumów jest niesatysfakcjonujący) tuż po zakończeniu rejestracji, poprzez kliknięcie klawisza More i wpisaniu liczby dodatkowych skanów. Będą one automatycznie uśrednione z już zarejestrowanymi.

**Display Background** – umożliwia wyświetlanie aktualnego widma tła w aktywnym oknie. Pozwala to pośrednio na określenie jakości widma, sprawdzenie poziomów H2O i CO2 itp. **Display the spectral quality reference spectrum** - wyświetl widmo tła odniesienia przypisane do aktualnie używanej przystawki. Jest ono używane do testowania każdorazowo rejestrowanego widma tła.

**Set new spectral quality reference spectrum –** służy do przypisania danego widma tła jako widmo odniesienia, które będzie służyło jako wzorzec przy sprawdzaniu rejestrowanych widm tła. Używając tego polecenia należy mieć pewność że dane widmo zostało zarejestrowane w normalnych warunkach i być pewnym że jest ono wysokiej jakości.

**Advanced Diagnostic -** uruchamia zewnętrzny program diagnostyczny spektrometru, który posiada więcej opcji niż ten z zakładki Bench okna dialogowego Experiment Setup.

# **Menu Widok**

Polecenia tego menu są związane ze sposobem wyświetlania widm w oknie spektralnym.

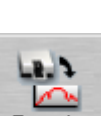

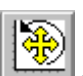

**Cofnij zmiane skali**  $\mathbb{R}^2$  **- umożliwia cofniecie ostatnio ustawionych granic wyświetlania** widma. Możliwe jest cofnięcie 6 ostatnich zmian.

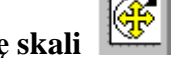

**Powtórz zmiane skali**  $\frac{1}{2}$  **– działa odwrotnie do poprzedniego polecenia.** 

**Ustawienia panelu –** wyświetla okno dialogowe z ustawieniami wyświetlania, które można dopasować do swoich upodobań.

**Stas widm** – umożliwia wyświetlanie więcej niż jednego widma na odrębnych wykresach widocznych w tym samym oknie, zamiast normalnie stosowanego trybu nakładania widm. Maksymalna liczba widm widzianych jednocześnie jest ustalana za pomocą polecenia Widok/Ustawienia panelu. Jeżeli wyświetlanych było więcej widm niż ustawiona maksymalna liczba wykresów, można je przewijać za pomocą suwaka znajdującego się po prawej stronie. Polecenie to jest przydatne, gdy porównujemy znacznie różniące się widma. Jeżeli widma są wyświetlane w tym trybie w menu Widok pojawia się polecenie Nakładaj widma, które powoduje powrót do normalnego trybu wyświetlania.

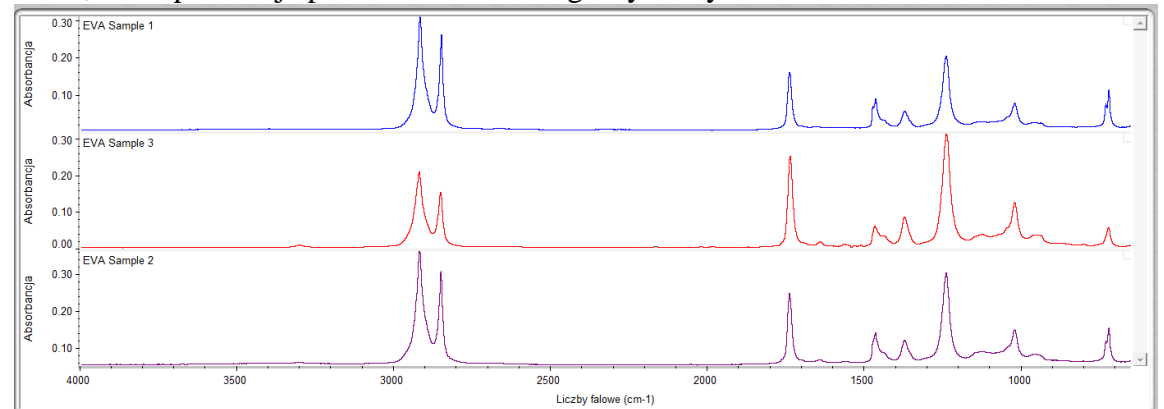

*Rys. Wygląd okna spektralnego w trybie stos widm* 

**Ukryj widma** – polecenie to służy do ukrycia jednego z wyświetlanych widm. Nie jest ono widoczne w oknie, lecz wciąż jego tytuł jest wyświetlany w okienku tytułów widm przy użyciu specjalnej czcionki wyspecyfikowanej w opcjach. Aby ponownie wyświetlić ukryte widmo należy podwójnie kliknąć jego nazwę z listy tytułów widm.

**Pełna skala** – rozciąga aktywne widmo tak, aby w całości zajmował okno spektralne. Jeżeli widmo zawiera adnotacje, skala ta będzie tak dobrana, aby zmieściły się one w oknie. Jeżeli wyświetlanych jest więcej niż jedno widmo, polecenie odnosi się tylko do aktywnego. Uaktywnienie innego widma spowoduje że polecenie to będzie zastosowane automatycznie do uaktywnianego widma.

**Uwaga** Wyświetlane w tym trybie widma nie mogą być porównywane w sensie wysokości pików, jako że każde z widm jest maksymalnie rozciągnięte w oknie i każde ma odrębną skalę.

**Wspólna skala** – służy do wyświetlania więcej niż jednego widma we wspólnej skali. Maksymalna wartość osi Y zostanie dopasowana do maksymalnej wartości osi Y dla wszystkich wyświetlanych widm, podobnie będzie z minimalną wartością. Ten tryb jest przydatny przy analizie ilościowej lub wizualnej ocenie widm tej samej substancji o różnych steżeniach.

# **Operacje na widmach – menu Przetwarzanie**

Zarejestrowane widmo może być poddane przetwarzaniu.

# **Zmiana formatu widma**

- Zmiana z % Transmitacji na jednostki Absorbancji wybrać polecenie Absorbancja z menu Przetwarzanie
- Zmiana z Absorbancji na % Transmitacji wybrać polecenie % Transmitacji z menu Przetwarzanie
- Zmiana na inne jednostki: Kubelka Munk, Fotoakustyczne, Log  $(1/R)$ , % odbicia, oś X długość fali w µm – wybrać polecenie Inne konwersje i w wyświetlonym oknie dialogowym wybrać rodzaj jednostek.

# **Korekcja linii bazowej**

W przypadku gdy linia bazowa w zarejestrowanym widmie jest ukośna lub ma duże przesunięcie wzdłuż osi Y, możliwe jest jest skorygowanie za pomocą poleceń **Korekcja Linii Bazowej** lub **Automatyczna korekcja linii bazowej** z menu Przetwarzanie.

Wybranie polecenia Automatyczna korekcja... nie wymaga od użytkownika podjęcia żadnych dodatkowych kroków – oprogramowanie samo dobiera optymalną skorygowaną linię bazową. Widmo będące wynikiem korekcji jest umieszczane w tym samym oknie spektralnym.

Polecenie Korekcja Linii Bazowej umożliwia użytkownikowi manualne zdefiniowanie przebiegu linii bazowej.

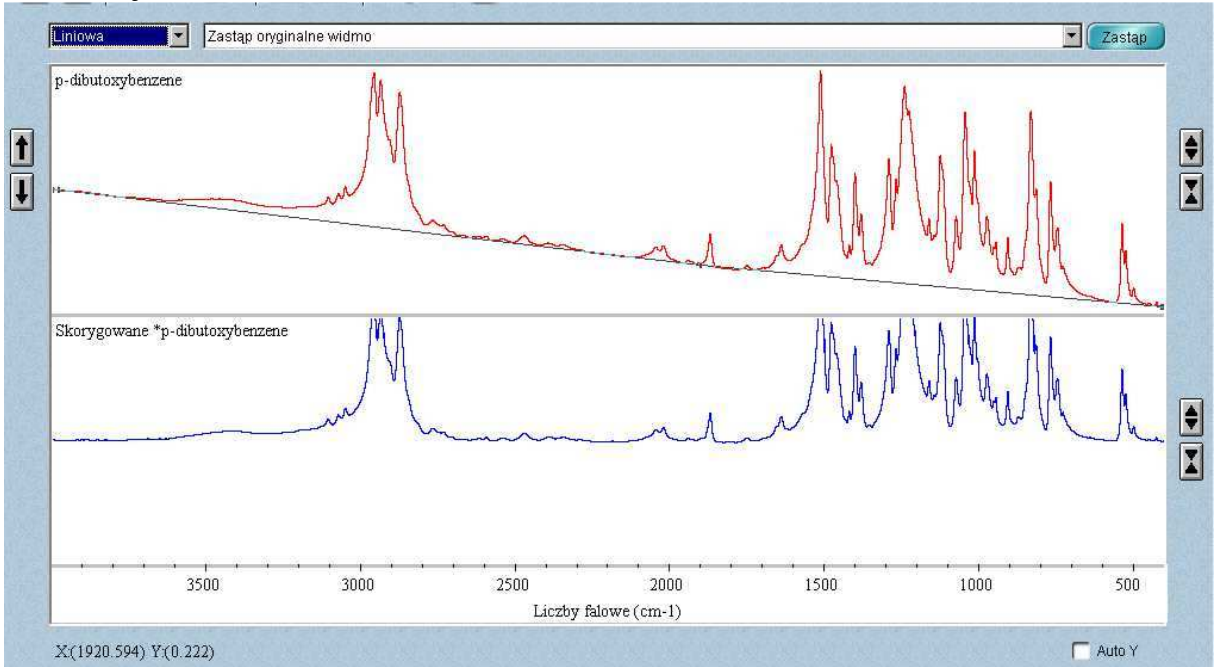

Po wybraniu tego polecenia wyświetlone zostanie okno zadań. W jego górnej części wyświetlane jest oryginalne widmo. Można określic przebieg linii bazowej przez wybrane punkty widma klikając lewym klawiszem myszy. W dolnej części okna zadań pojawi się skorygowane widmo. Można też określić rodzaj krzywej opisującej linię bazową wybierając z listy w lewym górnym rogu. Po zakończeniu operacji należy wybrac z listy znajdującej się nad oknem zadań czy chcemy zastąpić oryginalne widmo widmem skorygowym czy też chcemy widmo skorygowane dodać okna już istniejącego lub nowego.

# **Inne korekcje**

Za pomocą tego polecenia możliwe jest wykonanie korekcji ATR (dotyczy ona tylko widm wykonywanych tą techniką), w przypadku gdy korekcja ta nie była zdefiniowana w parametrach pomiaru. Dostępne są też korekcje Kramers Kronig – do techniki odbicia zwierciadlanego oraz korekcje CO2 i H2O, gdy fluktuacje zawartości pary wodnej i dwutlenku węgla są widoczne w widmie.

Uwaga: Wykonanie tych korekcji wymaga zdefiniowania widm wzorcowych H2O oraz CO2 – Opcje/Obróbka z menu edycja.

#### **Polecenia Wytnij zakres i Linia prosta**

Umożliwiają one usunięcię niepożądanego zakresu z widma, wybranego za pomocą narzędzia wyboru zakresu spektralnego. W przypadku polecenia Linia Prosta usuwany zakres jest zastąpiony linią prostą.

#### **Odejmowanie widm**

Polecenie to umożliwia odejmowanie widm. Jest ono użyteczne np. w przypadku przeszukiwania bibliotek w celu identyfikacji, a identyfikowana próbka jest mieszaniną. Wówczas po znalezieniu w bibliotece głównego składnika mieszaniny, można wykonać odejmowanie spektralne w celu wykonania poźniejszej identyfikacji drugiego składnika mieszaniny.

Wykonanie tego polecenia wymaga aby obydwa widma były zaznaczone jako aktywne oraz były w jednostkach Absorbancji. Widma będące w jednostkach %Transmitancji należy uprzednio przetworzyć do formatu Absorbancja.

Po spełnieniu tych warunków i wybraniu polecenia wyświetlone zostanie okno zadań z oknem spektralnym podzielonym na trzy części:

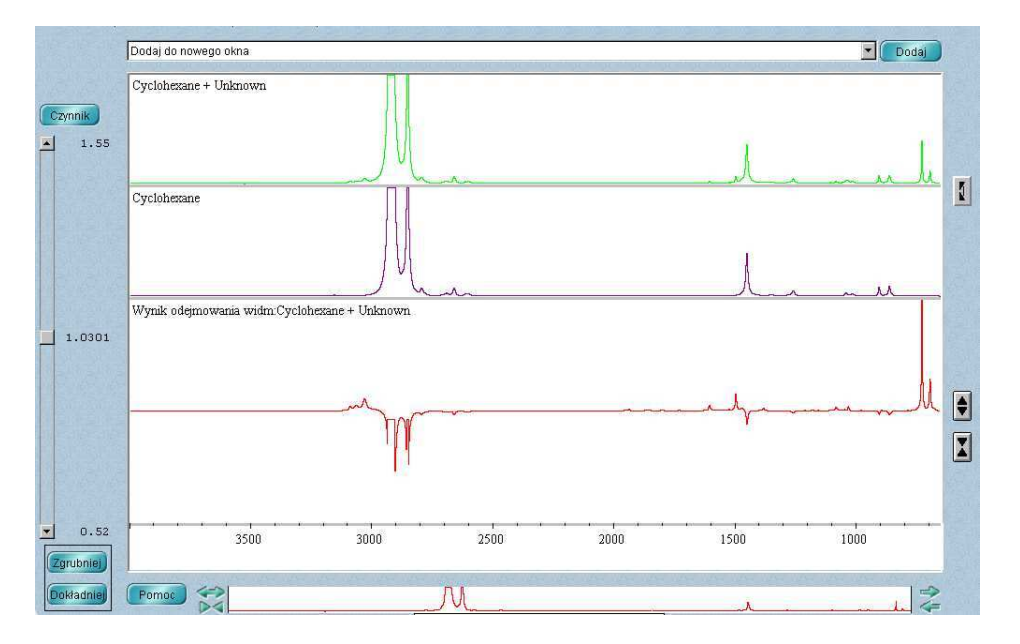

W górnej części okna wyświetlane jest widmo A, od którego odejmowane jest widmo B, wyświetlan $_{\text{M}}$ w części środkowej. Ewentualną zmianę widm można dokoknać poprzez kliknięcie

przycisku

W dolnej części okna zadań wyświetlane jest widmo wynikowe, którego wielkość w oknie możemy dobrać za pomocą strzałek znajdujących się z prawej strony.

Z lewej strony okna spektralnego znajduje się suwak, za pomocą którego można zmienić mnożnik k widma odejmowanego (odejmowanie wg formuły A-k\*B) oraz przyciski Zgrubniej i Dokładniej umożliwiające dobranie żądanej wartości tego mnożnika. Domyslna wartość tego współczynnika jest dobierana automatycznie przez oprogramowanie na podstawie analizy odejmowanych widm.

# **Znajdowanie pików**

Za pomocą polecenia Znajdź piki z menu Analiza możliwe jest określenie położenia pików i opisanie ich na widmie. Po wybraniu tego polecenia wyświetlone zostanie okno zadań. Klikając klawiszem myszy wewnątrz okna, użytkownik określa próg czułości. Wszystkie piki o większej absorbancji ( niższym % Transmisji ) zostaną oznaczone na widmie.

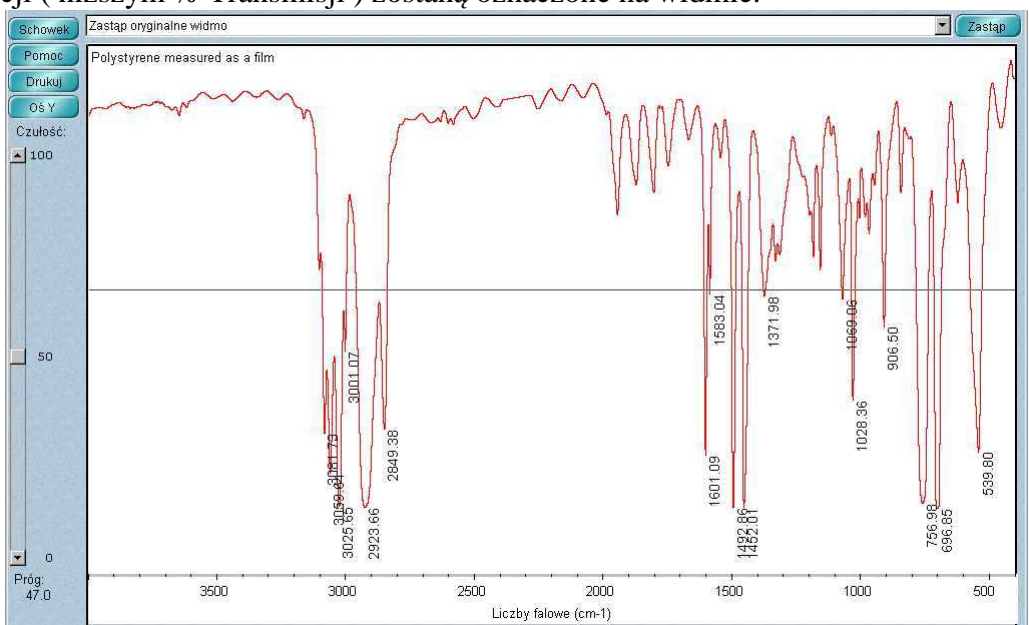

Z lewej strony okna spektralnego znajduje się suwak umożliwiający poprawę czułości przy wyznaczaniu małych pików. Po dobraniu parametrów znajdowania pików należy potwierdzić czy widmo z oznaczonymi pikami dodajemy do okna czy też oryginalne widmo będzie zastąpione.

W przypadku gdy potrzebne jest oznaczenie położenia tylko wybranych pików, można wykonać to przy użyciu narzędzia anotacji. Klikając na wybranym piku przy wciśniętym klawiszu SHIFT, do wybranego piku zostanie dodana etykieta opisująca jego położenie i intensywność.

#### **Oznaczanie piku etykietką z możliwością wpisania komentarza**

Paleta narzędzi zawiera sześć narzędzi pozwalających na: wybranie widma lub obszaru widma, zmianę sposobu wyświetlania widma w oknie spektralnym, zmierzenie wysokości lub pola powierzchni piku oraz oznaczenie pików.

Na funkcje narzędzi palety wskazują ich nazwy oraz symbole graficzne.

Aby oznaczyć pik w widmie polistyrenu należy:

1. Kliknięciem wybrać przycisk służący do wprowadzania komentarza – **Narzędzie anotacji.** 

$$
\bigcirc \mathbf{T}
$$

Narzędzie to pozwala na oznaczenie piku wartością częstotliwości (wartości X) lub innymi informaciami.

W tym samym czasie może być używane tylko jedno narzędzie. Po kliknięciu na określonym narzędziu będzie ono używane dopóki użytkownik kliknięciem nie wybierze następnego.

Podczas używania narzędzia nad paletą może wyświetlić się informacja związane z wykonywaną operacją np. wartości X i Y kursora lub granice wybranego obszaru widmowego. Na rysunku przedstawiono wyświetlone współrzędne X i Y kursora znajdującego się w obszarze okna spektralnego przy wybranym narzędziu zaznaczania:

Pik można oznaczyć klikając nad nim przy zaznaczonym narzędziu anotacji. Nad pikiem wyświetli się tekst etykietki/oznaczenia z linią łączącą etykietkę z pikiem. W ramce etykietki można wpisać żądany tekst i zatwierdzić wciskając *Enter*. Etykietka zostanie wyświetlona.

Aby łatwiej zlokalizować wierzchołek piku wystarczy trzymając wciśnięty klawisz *Shift* kliknąć w pobliżu piku.

- 2. Trzymając wciśnięty klawisz *Shift* kliknąć tuż powyżej wybranego piku.
- 3. Zaakceptować tekst etykietki wciskając *Enter*.

Przy użyciu narzędzia anotacji można wykonywać także inne operacje związane z oznaczaniem etykietkami. Aby modyfikować nowo stworzoną etykietkę należy zmienić tekst przed wciśnięciu *Enter*. Aby zmodyfikować istniejącą już etykietkę należy na niej kliknąć, wpisać nowy tekst i zatwierdzić przez *Enter*. Istniejącą etykietkę usuwa się przez kliknięcie na niej i wciśnięcie klawisza *Delete*.

#### **Analiza jakościowa – porównanie z wzorcem**

Można określić skład próbki przez automatyczne porównanie otrzymanego widma z widmami wzorców dostępnymi w bibliotece wzorców substancji chemicznych QC (Quality Control). Oprogramowanie porównuje widmo próbki z widmami odniesienia w odpowiedniej kategorii w bibliotece i pokazuje w jakim stopniu analizowane widmo jest zgodne z widmem wzorca.

**Uwaga:** W przypadku braku pewności co do składu próbki można skorzystać z biblioteki przeszukiwania. W tym przypadku program przeszuka bibliotekę i wyświetli listę widm najlepiej odpowiadających nieznanemu widmu.

Analizowane widmo musi być aktywne ( kolor czerwony). W przypadku gdy w oknie wyświetlanych jest więcej widm, wybrać widmo, klikając na nim.

Aby wykonać porównanie jakościowe należy:

1. Z menu Analiza wybrać polecenie Konfiguracja przeszukiwania. W wyświetlonym oknie dialogowym wybrać zakładkę Biblioteki wzorców.

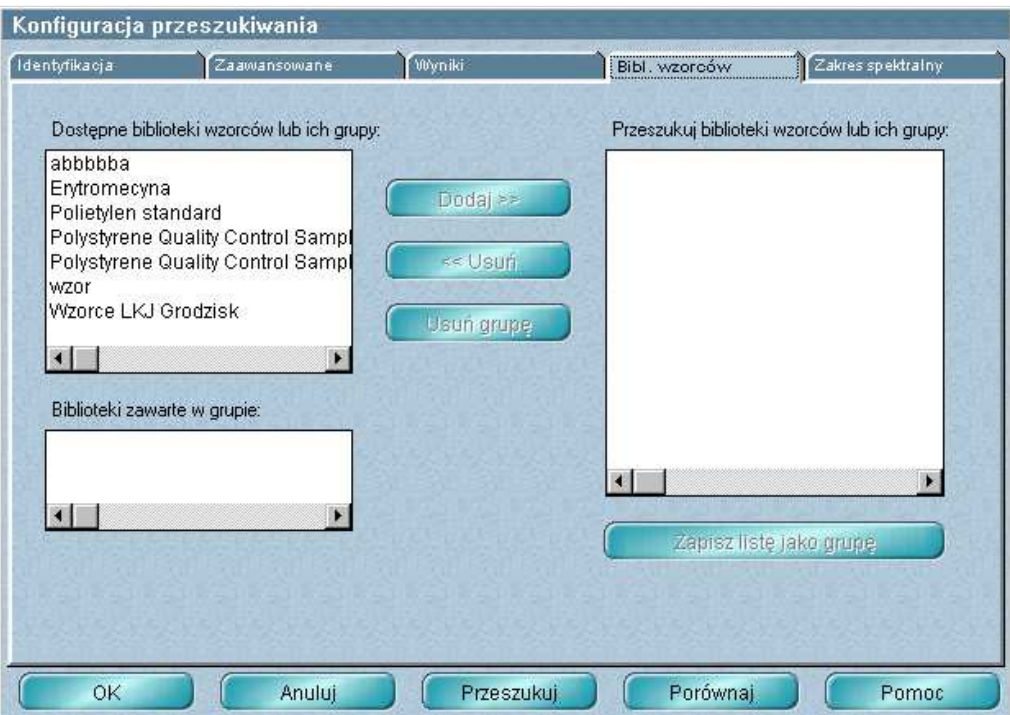

W oknie po lewej stronie wyświetlone są dostępne biblioteki wzorców. Wybrać jedną lub więcej wymaganych i kliknąć Dodaj. Wybrane biblioteki pojawią się w oknie po prawej stronie. Analizowane widmo będzie porównywane z widmami wzorców zawartymi w tych bibliotekach.

2. Kliknąć klawisz Porównaj. Po zakończeniu procedury wyświetlone zostanie okno typu:

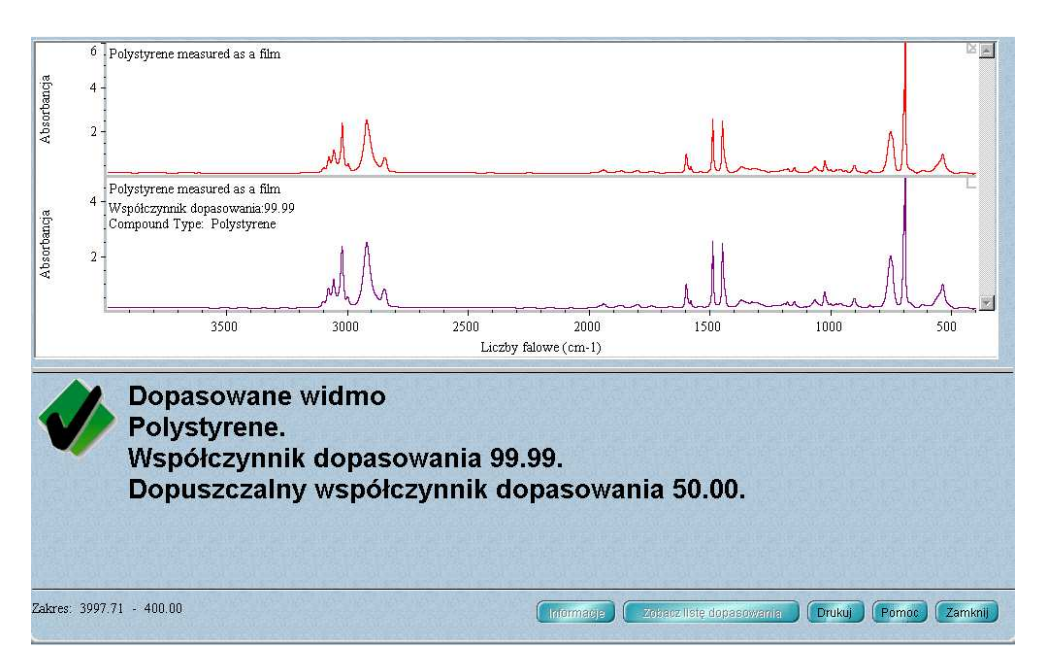

zawierające informację o dopasowanym wzorcu i stopniu zgodności analizowanego widma z widmem wzorca.

- 3. Aby zapisać listę przeszukiwanych bibliotek, tak aby przy ponownej pracy z programem nie było konieczne konfigurowanie przeszukiwania należy po zdefiniowaniu konfiguracji przeszukiwania zapisać parametry eksperymentu. W tym celu należy wybrać polecenie **Parametry eksperymentu** z menu **Pomiar**. W wyświetlonym oknie dialogowym kliknąć zapisz. Parametry przeszykiwania bibliotek zostaną zapisane wraz z parametrami pomiarowymi metody.
- 4. Jeżeli parametry przeszukiwania są już zdefiniowane i zapisane z parametrami metody aby wykonać procedurę porównania z wzorcem wystarczy jedynie wybrać polecenie **Porównaj z wzorcem...** z menu Analiza lub kliknąć odpowiadającą mu ikonę z paska narzędzi.

# **Tworzenie i drukowanie raportu ( niedostępne w programie EZ OMNIC)**

O tworzeniu i drukowaniu raportu zawierającego wyniki pomiaru oraz dołączeniu go do notatnika można nauczyć się z OMNIC - Krok po kroku –Tworzenie Raportów

Tworzenie i drukowanie raportów w OMNIC jest bardzo proste:

- 1. W menu Raport ( w menu głównym) wybrać polecenie **Szablon** Pojawi się okno dialogowe pozwalające wybrać szablon raportu.
- 2. W katalogu OMNIC znaleźć katalog Report i wybrać szablon raportu nazwany np. QCCOMP.RPT ( szablon przeznaczony dla metod porównania z wzorcem0 Plik ten zawiera szablon raportu specjalnie ustawiony dla wykonywanego ćwiczenia. Znajdują się w nim pozycje dla opisu okna spektralnego, czasu pomiaru, tytuł i komentarz oraz rezultatów wyszukiwania widm wzorcowych. Po zaznaczeniu wybranego pliku szablonu automatycznie wyświetlany jest pogląd raportu dla aktualnie wybranego widma przy użyciu wybranego szablonu( zaznaczona opcja Pokaż Widok) lub podgląd szablonu z zaznaczeniem poszczególnych pól.
- 3. Kliknąć **Wybierz** aby zaznaczyć szablon, w którym chcemy wydrukować raport. Podczas drukowania raportu program OMNIC automatycznie wypełni pozycje raportu odpowiednimi informacjami i rysunkami. Na przykład jeżeli pozycja raportu jest połączona z aktywnym oknem spektralnym zawartość tego okna będzie włączona do wydruku. Można utworzyć swój własny szablon przy użyciu przycisku **Utwórz** albo modyfikować jeden z istniejących już szablonów. Po zrobieniu zmian należy zachować szablon z nową nazwą.
- 4. Z menu Raport w pasku menu wybrać polecenie **Podgląd/Drukuj Raport**. Wyświetlony zostanie raport gotowy do wydruku według ostatnio wybranego szablonu. Aby wydrukować kliknąć Drukuj. Gdy wyświetlony raport nie spełnia naszych oczekiwań można zmienić szablon przy użyciu klawisza Zmień Szablon lub zamknąć przy użyciu klawisza Zamknij.
- 5. W wyświetlonym oknie drukarki zatwierdzić, klikając OK. Raport zostanie wydrukowany.

#### **Tworzenie biblioteki użytkownika.**

Utworzenie biblioteki pozwoli na przystosowanie informacji zawartych w bibliotece w zależności od potrzeb. Można utworzyć bibliotekę przeszukiwania aby identyfikować nieznane widma, bibliotekę QC dla oznaczania składu próbki albo skoroszyt widm (scrapbook library) dla przechowywania widm do późniejszego ich wyszukiwania.

Podczas tworzenia biblioteki użytkownika określa się rodzaj informacji, które będą w niej zachowywane. Ustala się również liczbę parametrów włączając rozdzielczość, zakres biblioteki oraz kontrole /sprawdzenia i poprawki, które mają być wykonywane. Kroki właściwe dla tworzonego typu biblioteki są podane w Kreatorze Bibliotek

Po utworzeniu biblioteki można dołączać do niej widma przy użyciu polecenia Dodaj do biblioteki znajdującego się w menu Analiza i używać ją jak bibliotekę komercyjną do identyfikacji nieznanych widm albo oznaczenia składu próbki. W bibliotece typu skoroszyt widm można znajdować widma przez wyszukiwanie tekstu.

Aby utworzyć nową bibliotekę np. bibliotekę wzorców należy:

- 1. Wybrać polecenie Menedżer Bibliotek w menu Analiza.
	- Wyświetlone zostanie okno menedżera bibliotek.
- 2. Kliknąć klawisz **Utwórz bibliotekę.** Wyświetlony zostanie kreator bibliotek, który będzie prowadził użytkownika krok po kroku w procesie tworzenia nowej biblioteki.
- 3. Zaznaczyć opcję **Biblioteka wzorców** i wpisać nazwę oraz nazwę pliku dla biblioteki. Wprowadzona nazwa pojawi się w liście nazw bibliotek po właczeniu do niej widma. Można wprowadzić nową nazwę pliku lub zaakceptować nazwę domyślną przypisaną przez Kreatora. Wcisnąć Dalej w celu kontynuacji.
- 4. W następnym oknie dialogowym wpisać wymagany progowy współczynnik dopasowania (w skali 0 [brak dopasowania] –100[pełne dopasowanie] np. 90) poniżej którego analizowane widma będą traktowane jako niezgodne z wzorcem.
- 5. W kolejnym oknie dialogowym wprowadzić komentarz (opcjonalne) jaki chce się nagrać i swoje dane. Wprowadzony komentarz pojawi sie w polu Komentarz w zakładce Informacje w Menedżerze Bibliotek po wybraniu danej biblioteki w ramce Nazwy bibliotek.
- 6. Po naciśnięciu klawisza **Dalej** możliwe jest zdefiniowanie dodatkowych pól z parametrami opisującymi każde widmo wzorca. (opcjonalne).
- 7. Po kliknięciu **Dalej** pojawi się okno z możliwością zdefiniowania zakresu spektralnego z domyślnie wybranym zakresem średniej podczerwieni 4000- 400cm-1 .

W kolejnych oknach można zmienić domyślne parametry dotyczące formatu widm, rozdzielczości, zastosowanych korekcji, usuniętych zakresów itp., ale najczęściej najodpowiedniejsze są wartości domyślne. Po zakończeniu wprowadzania informacji kliknąć Koniec.

Biblioteka została utworzona. Można to sprawdzić klikając ikonkę biblioteki wzorców w zakładce Nazwy Bibliotek w Menedżerze Bibliotek.

Więcej informacji podano w "Tworzenie biblioteki użytkownika" w OMNIC Help Topics.

#### **Dodawanie widma do biblioteki użytkownika.**

Zarejestrowane widmo można dodać do biblioteki użytkownika, aby było traktowane jako wzorzec względem którego wykonywana jest analiza porównawcza.

Aby dodać widmo do biblioteki użytkownika należy:

- 1. Wybrać żądane widmo w oknie spektralnym.
- 2. Z menu Analiza wybrać polecenie Dodaj do Biblioteki Pojawi się okno dialogowe z wszystkimi dostępnymi bibliotekami użytkownika.
- 3. Zaznaczyć wybraną bibliotekę np. User Example Library [Przykładowa Biblioteka Użytkownika] OK.
- 4. Pojawi się okno dialogowe Dodaj do biblioteki z nazwą zaznaczonej biblioteki i numerem/indeksem przypisanym wykonanemu widmu. W przypadku dodawania widma do

biblioteki wzorców należy zdefiniować typ związku dodawanego widma lub wybrać już zdefiniowany w tej bibliotece typ związku.

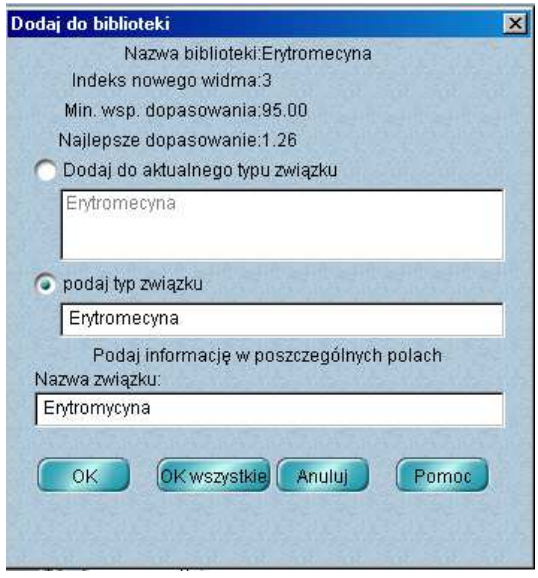

- 5. Jeżeli wybrana biblioteka ma zdefiniowane pola dodatkowych parametrów, należy podać informację dotyczącą dołączanego widma w poszczególnych polach.
- 6. Po zakończeniu zatwierdzić klikając **OK**. lub **OK. wszystkie**, gdy dodawane jest więcej niż jedno widmo jednocześnie.
- 7. Zatwierdzić klikając OK.
- 8. Można także włączyć widmo do biblioteki przeciągając plik widma do ikonki oznaczającej wybraną bibliotekę w zakładce Nazwy Bibliotek w Menedżerze Bibliotek.